MINISTÉRIO DO PLANEJAMENTO, ORÇAMENTO E GESTÃO SECRETARIA DE LOGÍSTICA E TECNOLOGIA DA INFORMAÇÃO DEPARTAMENTO DE LOGÍSTICA E SERVIÇOS GERAIS

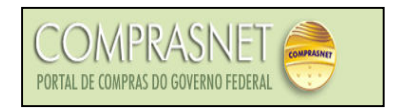

# PREGÃO ELETRÔNICO Manual do Pregoeiro

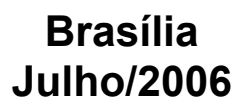

Para verificar as assinaturas, acesse www.tcu.gov.br/autenticidade, informando o código 58423787.

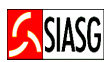

MINISTRO DO PLANEJAMENTO, ORÇAMENTO E GESTÃO Paulo Bernardo Silva

SECRETÁRIO EXECUTIVO João Bernardo de Azevedo Bringel

SECRETARIO DE LOGÍSTICA E TECNOLOGIA DA INFORMAÇÃO Rogério Santana dos Santos

DIRETORA DO DEPARTAMENTO DE LOGÍSTICA E SERVIÇOS GERAIS Loreni F. Foresti

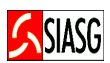

MINISTÉRIO DO PLANEJAMENTO, ORÇAMENTO E GESTÃO

SECRETARIA DE LOGÍSTICA E TECNOLOGIA DA INFORMAÇÃO

ESPLANADA DOS MINISTÉRIOS – BLOCO "C"

CEP- 70046-900 – BRASÍLIA - DF

FONE: 0800-9782329

E-MAIL: comprasnet@planejamento.gov.br

Manual Elaborado pela Divisão de Sustentação Operacional do Departamento de Logística e Serviços Gerais.

Gerente de Projetos: Carlos Henrique de Azevedo Moreira.

Equipe: José Antonio de Aguiar Neto, Cléber Bueno.

Colaboração: SERPRO

NORMALIZAÇÃO: DIBIB/CODIN/CGAIN/SPOA/SE/MP

Brasil. Ministério do Planejamento, Orçamento e Gestão. Secretaria de Logística e Tecnologia da Informação.

 Pregão Eletrônico: manual do pregoeiro / Secretaria de Logística e Tecnologia da Informação. - Brasília: MP, 2005. 2. ed. rev 33 p.

1. Licitação. 2. Pregão Presencial. 3. Manual. Brasil. Ministério do Planejamento, Orçamento e Gestão. II. Título.

CDU – 658.715(81)

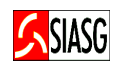

┑

## **SUMÁRIO**

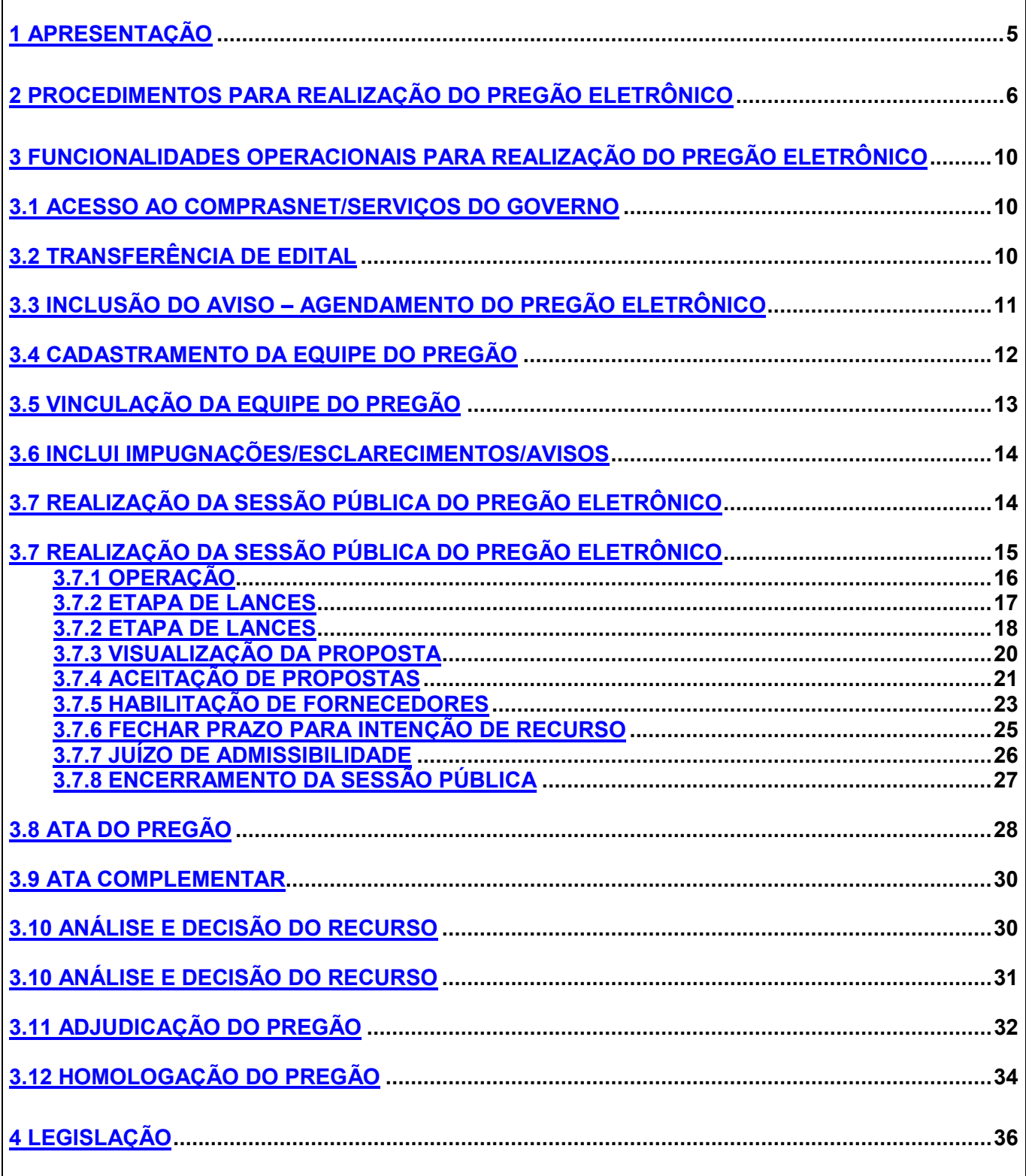

 $\Gamma$ 

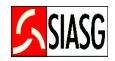

"É preciso revestir as licitações e contratos públicos de total transparência, mediante a universalização das tecnologias da informação e comunicação e possibilitar à sociedade o acesso a todos os atos dos procedimentos licitatórios."

> Luis Inácio Lula da Silva Presidente da República

O presente manual tem por finalidade orientar os servidores habilitados e cadastrados a exercerem a função de pregoeiro, bem como a respectiva equipe de apoio, apresentando-se como importante instrumento de trabalho aos usuários que estejam investidos dessas atribuições. Contempla os procedimentos para operacionalização do Pregão Eletrônico por SISPP – Sistema de Preços Praticados e por SRP – Sistema de Registro de Preços, "passo a passo" com todas as funcionalidades do Sistema e a legislação vigente.

 A Lei n.º 10.520, de 17 de julho de 2002, instituiu, no âmbito da União, Estados, Distrito Federal e Municípios, modalidade de licitação, denominada pregão. O Artigo 4º § 1º do Decreto nº 5.450, de 31 de maio de 2005, regulamenta e torna obrigatório a utilização do pregão na forma eletrônica, para aquisição de bens e serviços comuns, salvo nos casos de comprovada inviabilidade, a ser justificada pela autoridade competente.

 Esta modalidade de licitação, destinada à aquisição de bens e serviços comuns, possui como importante característica a celeridade nos processos licitatórios, minimizando custos para a Administração Pública e vem se consolidando como a principal forma de contratação do Governo Federal.

 Neste sentido, o Ministério do Planejamento Orçamento e Gestão, através da Secretaria de Logística e Tecnologia da Informação e do Departamento de Logística e Serviços Gerais, tem investido na sistematização das rotinas e procedimentos destinados às melhorarias na utilização do sistema.

## 2 PROCEDIMENTOS PARA REALIZAÇÃO DO PREGÃO ELETRÔNICO

#### ACESSO AO COMPRASNET

- Acessar: Comprasnet.gov. br > SIASG > Produção;
- Para este procedimento o usuário deve estar habilitado no SIASG Sistema Integrado de Administração e Serviços Gerais, com o perfil de pregoeiro;
- Caso a senha tenha expirado, providenciar nova senha junto ao cadastrador do sistema SIASG.

## TRANSFERÊNCIA DO EDITAL

- Acessar: Serviços do Governo > SIASGWEB > SIDEC > Aviso > Inclusão;
- Procedimento inicial para divulgação e download do Pregão Eletrônico no Comprasnet; Consiste na inserção de **arquivo.doc** no sistema. O horário de referência é o de Brasília.

## INCLUSÃO DO AVISO DO PREGÃO - AGENDAMENTO AUTOMÁTICO DO PREGÃO **ELTRÔNICO**

- Acessar: SIASG > SIDEC > AVISO > IALAVISO Inclui/Altera Aviso;
- Tem por objetivo publicar o aviso de licitação junto à Imprensa Nacional Diário Oficial da União, por intermédio do SIDEC – Sistema de Divulgação Eletrônica de Compras e Contratações;
- Ao cadastrar o Edital no SIDEC, além das informações habituais, deve ser informado: se a proposta possui ou não anexo, bem como o valor de referência global de cada item para pregão eletrônico por Preços Praticados - SISPP e o valor de referência unitário de cada item para pregão eletrônico para Registro de Preços - SRP;
- Após a publicação do aviso, o pregão passa a constar entre pregões agendados no Comprasnet.

## VINCULAÇÃO DA EQUIPE DO PREGÃO

- Acessar: Serviços do Governo > Pregão > Pregão Eletrônico > Vincula Equipe do Pregão;
- Tem por objetivo definir o pregoeiro e a equipe de apoio que irá operar um pregão específico;
- Este procedimento pode ocorrer até o horário limite de início da Sessão Pública.

#### INCLUSÃO DE IMPUGNAÇÕES/ESCLARECIMENTOS/AVISO

- Acessar: Serviços do Governo > Pregão > Pregão Eletrônico > Incluir Impugnações/esclarecimentos/aviso;
- Até dois dias úteis antes da data fixada para a abertura da sessão pública, qualquer pessoa poderá impugnar o ato convocatório do pregão eletrônico, cabendo ao pregoeiro respeitando os prazos legais, examinar e decidir as impugnações. Durante todo o processo licitatório o pregoeiro poderá enviar avisos referentes ao processo licitatório.

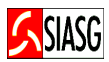

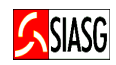

## REALIZAÇÃO DA SESSÃO PÚBLICA DO PREGÃO ELETRÔNICO

- Acessar: Serviços do Governo > Pregão > Pregão Eletrônico;
	- Operação: A partir do horário previsto no edital, tem início a Sessão Pública, com a analise, classificação e desclassificação das propostas para cada item. Em seguida o item é aberto para lances. É disponibilizado *chat* de comunicação com os fornecedores para mensagem de abertura da Sessão Pública;
	- Fase de lances: Permite o envio de lances por parte dos licitantes. O licitante somente poderá oferecer lance inferior ao último por ele ofertado;
	- Visualização de propostas: Permite ao pregoeiro acompanhar planilha da proposta atualizada, enviada pelo fornecedor, após o encerramento da etapa de lances;
	- Aceitação de Propostas: Nesta fase, o pregoeiro analisa as propostas de melhor lance, relativamente ao objeto e o valor, decidindo por sua aceitação ou recusa;
	- Habilitação de Fornecedores: Destina-se a fornecedores que tiveram suas propostas aceitas para o item;
	- Abertura/fechamento de prazo para o registro da intenção de recursos: Nesta funcionalidade o pregoeiro informa o prazo para os fornecedores manifestarem a intenção de recurso;
	- Juízo de Admissibilidade: Nesta fase o pregoeiro deve acatar ou recusar a intenção de recurso do licitante. Havendo intenção de recurso aceita, o sistema disponibiliza tela própria para que o pregoeiro informe os prazos para registro da razão, da contra-razão e da decisão do recurso;
	- Encerramento da Sessão Pública: O sistema eletrônico gera a Ata da Sessão Pública do pregão, com indicação do lance vencedor e demais informações relativas à Sessão Pública.

## ATA DO PREGÃO

- Acessar: Serviços do Governo > Pregão > Pregão Eletrônico > Opção ATA.
- Permite visualizar e imprimir a Ata da Sessão Pública do pregão;
- Na Ata constam todas as informações relativas à Sessão Pública do pregão eletrônico.

#### ATA COMPLEMENTAR

- Acessar: Serviços do governo > pregão > pregão eletrônico > Volta Fase / Ata Complementar.
- Permite ao pregoeiro, depois de encerrada a Sessão Pública de um determinado pregão eletrônico, por decisão de recurso ou por motivo próprio, justificadamente no Sistema, alterar resultados ou eventualmente corrigir erro praticado, reagendando nova Sessão Pública.

## ANÁLISE E DECISÃO DOS RECURSOS

- Acessar: Serviços do Governo > Pregão > Pregão Eletrônico > Decidir Recurso;
- O sistema disponibiliza campo específico para o pregoeiro e para a autoridade competente registrarem a respectiva decisão do recurso;
- Findo os prazos legais para registro das razões do recurso e das contra-razões, o pregoeiro informa à autoridade competente da sua decisão.

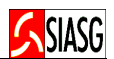

## ADJUDICAÇÃO DO PREGÃO

- Acessar: Serviços do Governo > Pregão > Pregão Eletrônico > Adjudicar.
- "Decididos os recursos e constatada a regularidade dos atos praticados, a autoridade competente adjudicará o procedimento licitatório", art. 27º do Decreto 5.450/2005.

## HOMOLOGAÇÃO DO PREGÃO

- Acessar: Serviços do Governo > Pregão > Pregão Eletrônico > Homologação.
- É um procedimento do ordenador de despesas (autoridade competente) que equivale à decisão final e/ou à ratificação dos atos do pregoeiro.

## 3 FUNCIONALIDADES OPERACIONAIS PARA REALIZAÇÃO DO PREGÃO ELETRÔNICO

## 3.1 ACESSO AO COMPRASNET/SERVIÇOS DO GOVERNO

#### Passos:

- Comprasnet.gov. br > SIASG > Produção;
- Informar CPF e senha.

## 3.2 TRANSFERÊNCIA DE EDITAL

#### Passos:

• Serviços do Governo > SIASGWEB > SIDEC > Aviso > Inclusão.

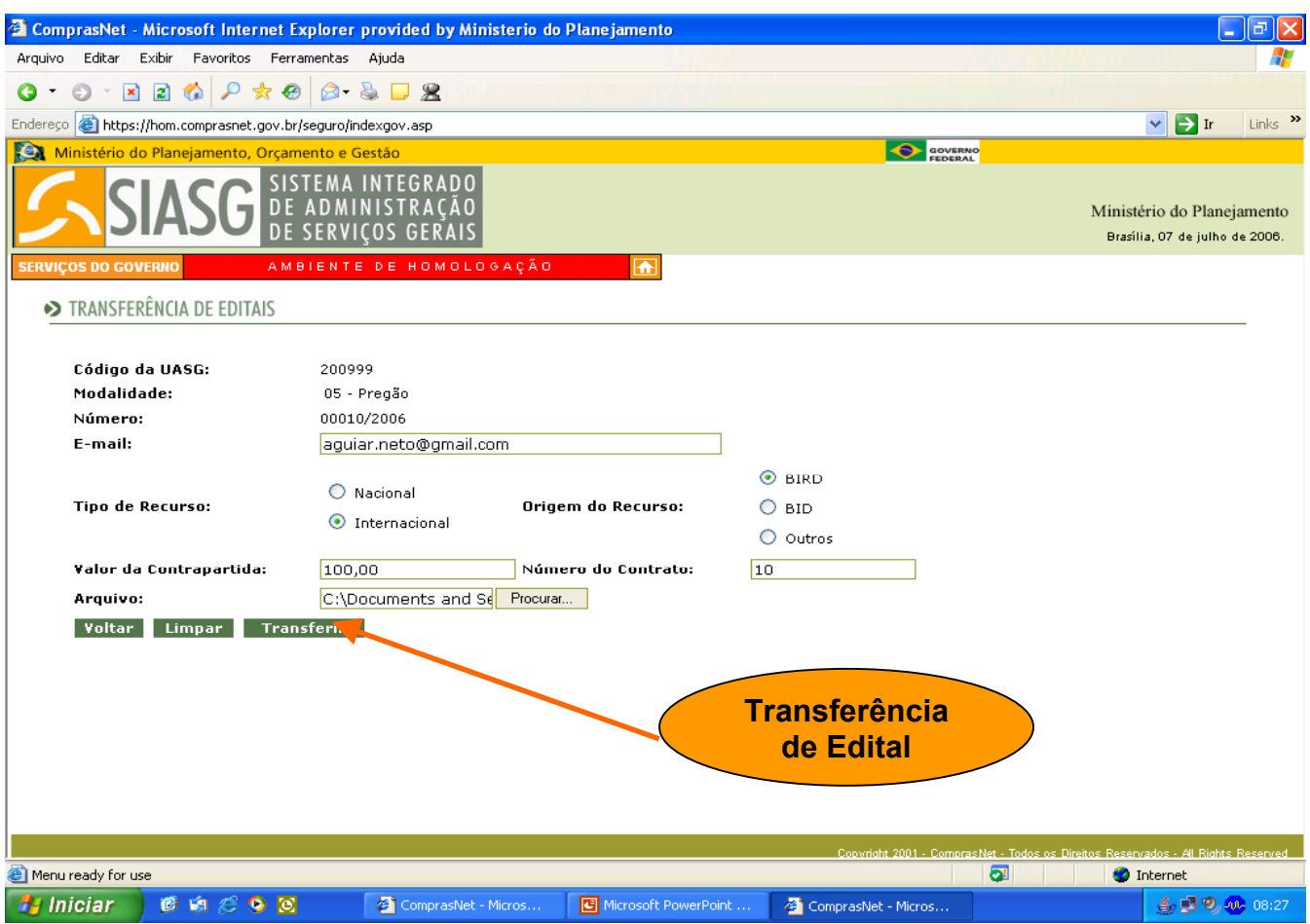

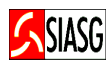

## 3.3 INCLUSÃO DO AVISO – AGENDAMENTO DO PREGÃO ELETRÔNICO

#### Passos:

• SIASG > SIDEC > AVISO > IALAVISO – Inclui/Altera Aviso.

#### Ao incluir o aviso informar:

- · 1ª. Tela: O tipo de pregão: 1 Pregão Eletrônico;
- · 2<sup>ª</sup>. Tela: A forma de realização da licitação;
	- ( ) REGISTRAR PREÇO PRATICADO NO SISPP
	- ( ) GERAR ATA DE REGISTRO DE PREÇO SRP
- 3<sup>ª</sup>. Tela: Se na proposta deverá constar anexo.

#### Importante saber:

- Ao cadastrar o Edital no SIDEC Sistema de Divulgação Eletrônica de Compras e Contratações, além das informações habituais, deve ser informado: se na proposta do fornecedor tem ou não anexo, bem como o valor de referência de cada item;
- Informar o valor unitário de referência do item para pregão eletrônico por SRP Sistema de Registro de Preços ou o valor global do item se o pregão eletrônico for por SISPP – Sistema de Preços Praticados;
- Após a publicação do aviso o pregão encontra-se disponível no menu acesso livre do Comprasnet;
- A partir da data da publicação do aviso, o pregão fica agendado no Comprasnet permitindo ao fornecedor enviar ou excluir propostas durante todo o período de divulgação do edital, até o horário limite do início da Sessão Pública;
- Os "eventos" de alteração e suspensão no SIASG só incidem no Comprasnet, caso a data da publicação do mesmo ocorrer com até 24 horas de antecedência da abertura das propostas do pregão;

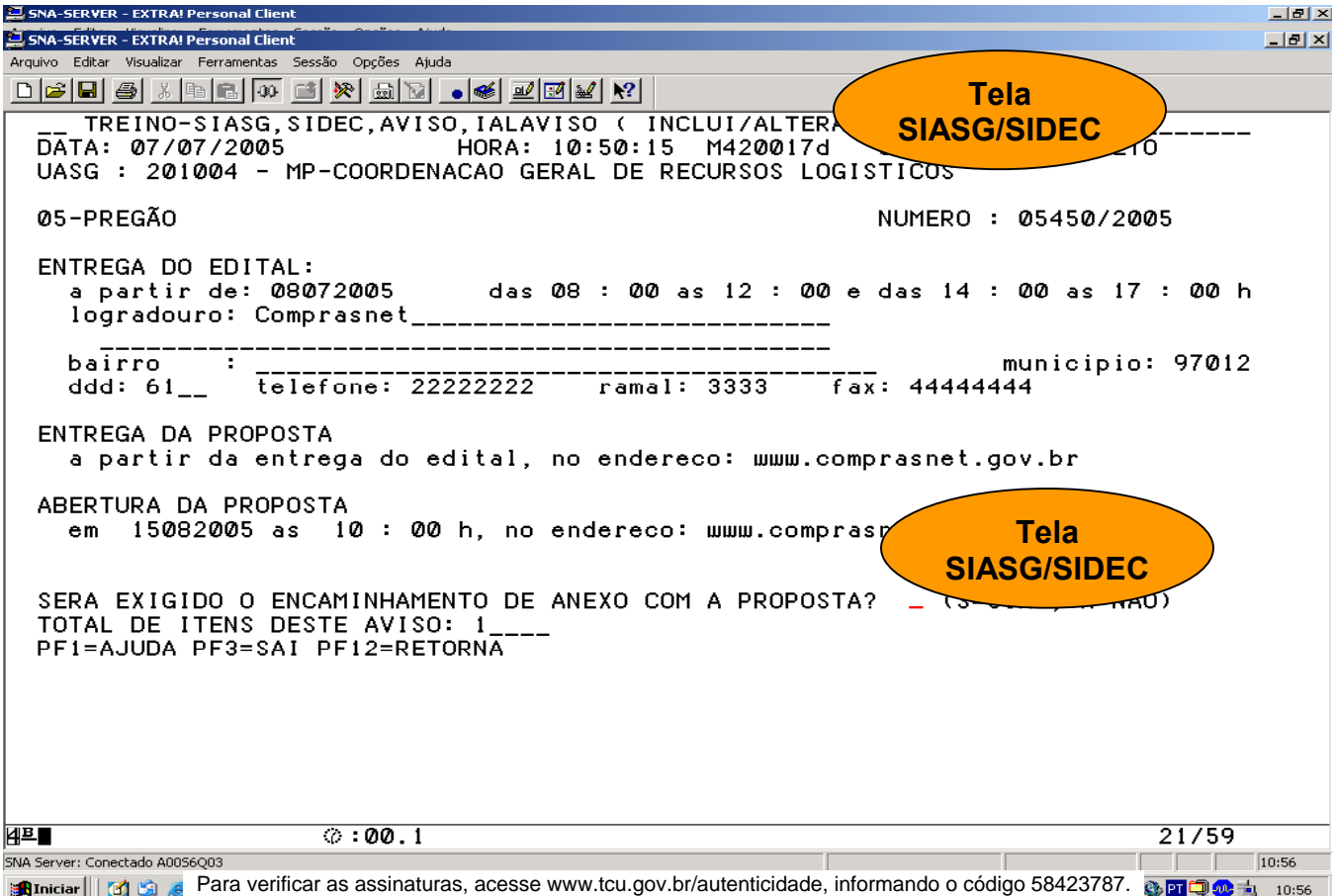

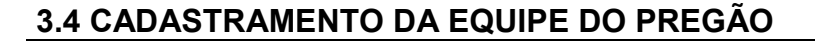

- Serviços do Governo > Pregão > Equipe do Pregão.
- Os membros da equipe de pregão podem ser alterados, mas não podem ser excluídos, apenas inativados, na opção Pregão > Pregão Eletrônico > Vincular Equipe > Alterar.

#### Importante Saber:

- A equipe de pregão cadastrada é válida para todos os pregões que a UASG realizar;
- Cadastrar apenas uma vez a equipe de pregão;
- O pregoeiro não pode agendar ou operar o pregão se não estiver incluído na equipe de pregão com o perfil de pregoeiro;
- Os membros da equipe devem estar incluídos na equipe de pregão, com perfil de apoio.

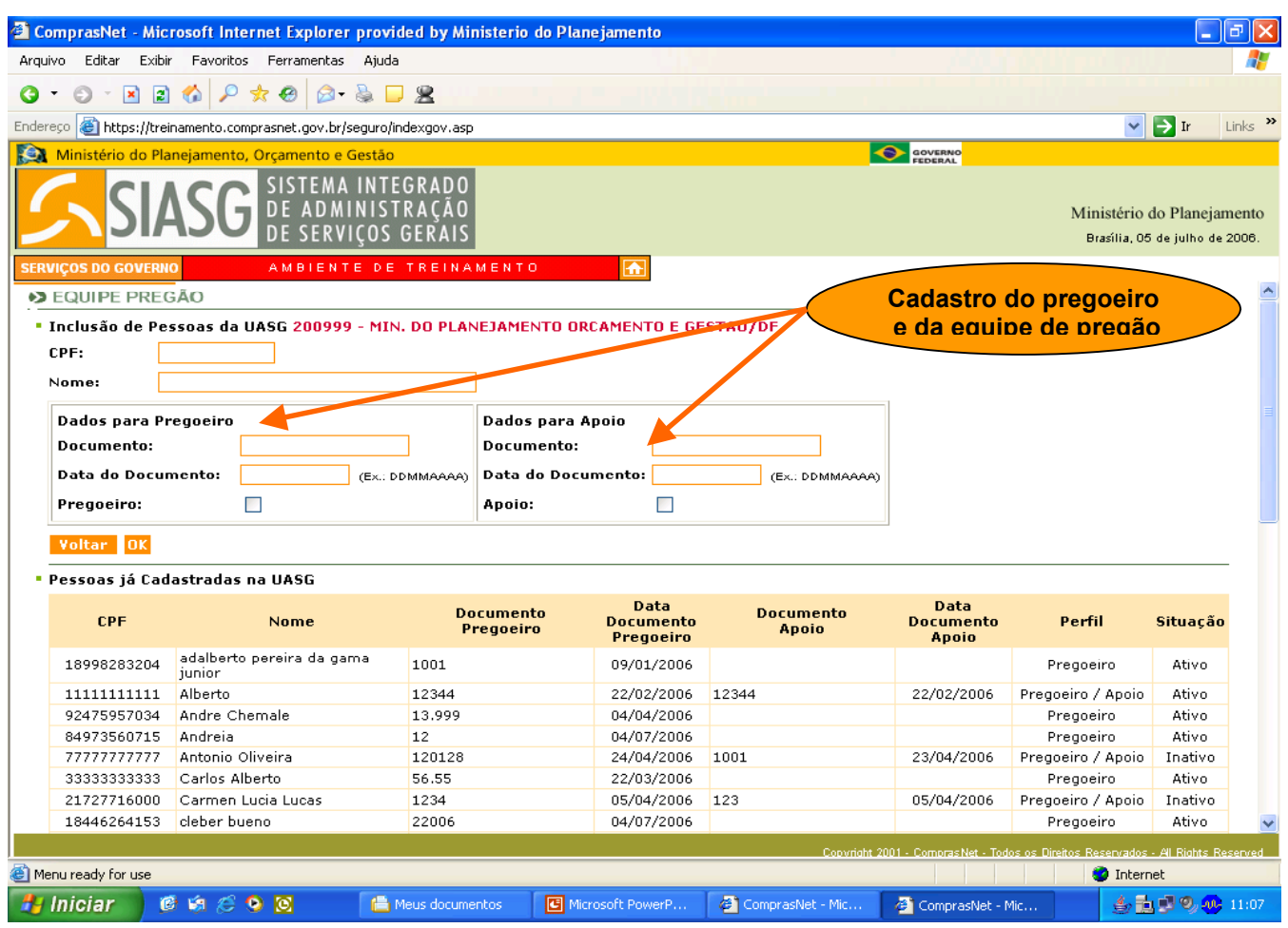

ASIASO

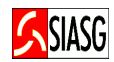

## 3.5 VINCULAÇÃO DA EQUIPE DO PREGÃO

#### Passos:

• Serviços do Governo > Pregão > Pregão Eletrônico > Vincula Equipe do Pregão.

#### Informar:

• Pregoeiro e equipe de apoio: escolher o pregoeiro que vai operar o pregão com, no mínimo, um e, no máximo, três membros para a equipe de apoio;

#### Importante Saber:

• A vinculação do pregoeiro e da equipe de apoio, previamente cadastrada, pode ocorrer até o horário limite do início da Sessão Pública.

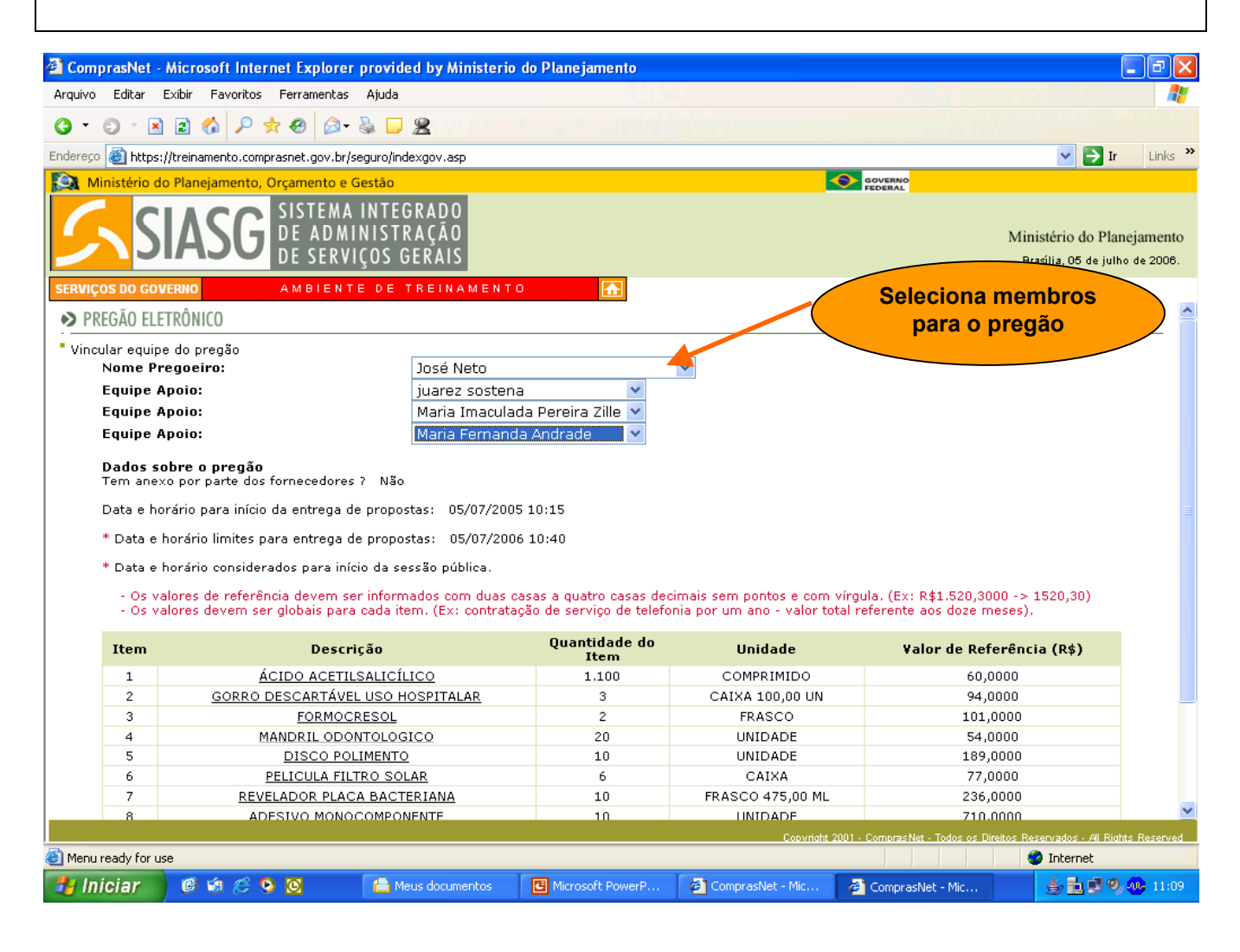

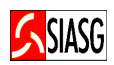

## 3.6 INCLUI IMPUGNAÇÕES/ESCLARECIMENTOS/AVISOS

#### Passos:

• Serviços do Governo > Pregão > Pregão Eletrônico > Incluir Impugnações/esclarecimentos/aviso.

#### Importante Saber:

• O Comprasnet disponibiliza no menu do pregoeiro a funcionalidade "incluir avisos" que, a partir do novo decreto, passa a permitir também, para fins de divulgação, a inclusão, no prazo de vinte e quatro horas, das impugnações e esclarecimentos solicitados bem como as respectivas respostas, que ficarão disponíveis para conhecimento dos fornecedores e sociedade em geral no Link: Acesso Livre > Pregões > Agendados.

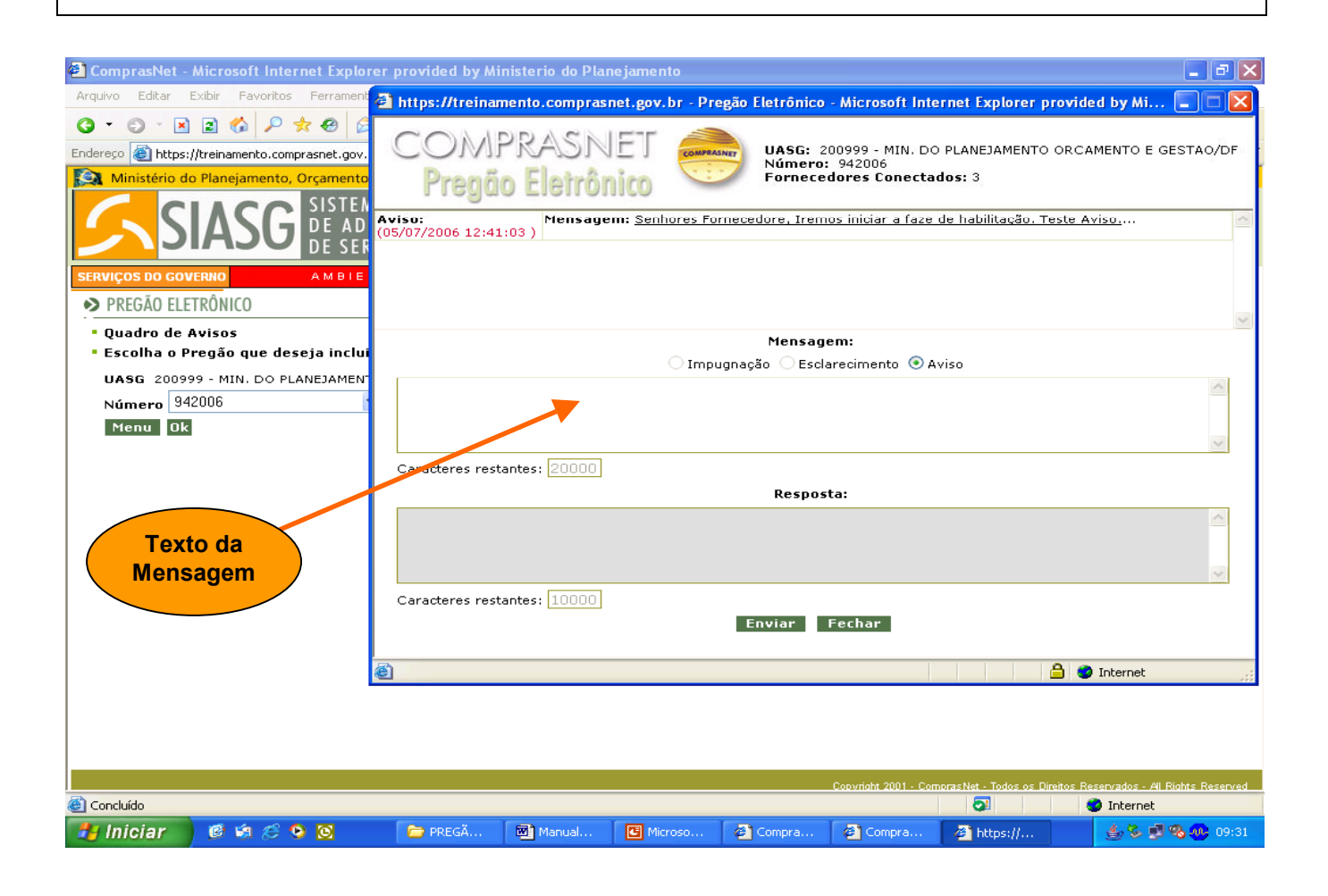

## 3.7 REALIZAÇÃO DA SESSÃO PÚBLICA DO PREGÃO ELETRÔNICO

#### Compreende as Seguintes Fases:

- Operação:
	- 1. Classificação de propostas;
	- 2. Fase de lances;
	- 3. Visualização de propostas;
	- 4. Aceitação das propostas;
	- 5. Habilitação de fornecedores;
	- 6. Abrir/fechar prazo para intenção de recurso;
	- 7. Juízo de admissibilidade;
	- 8. Encerramento da Sessão Pública.

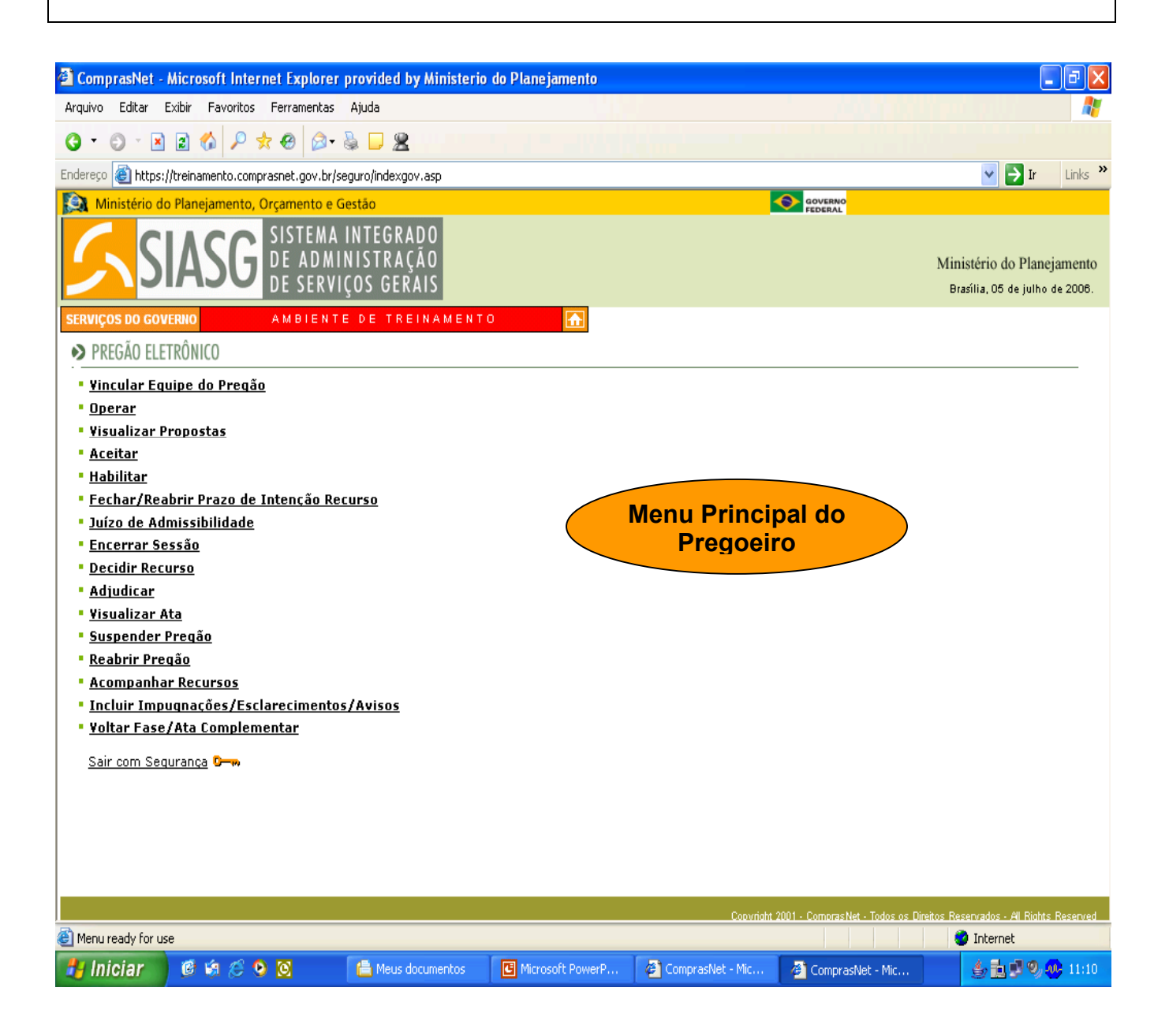

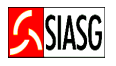

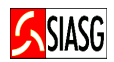

## 3.7.1 OPERAÇÃO

#### Passos:

• Serviços do Governo > Pregão > Pregão Eletrônico > Operar.

#### Importante saber:

- Numeração de Propostas: As propostas encaminhadas serão numeradas obedecendo ordem do seu recebimento pelo Sistema. O número será fixo, não sendo alterado, mesmo nos casos de desclassificação de alguma proposta na fase inicial de análise relativamente aos requisitos do edital, ou em outras fases da Sessão Pública;
- Abrir Proposta: Aberta a Sessão Publica, o pregoeiro deve proceder a análise das propostas comerciais, relativamente aos requisitos do edital. Para classificar uma proposta clicar em "CONFIRMA INÍCIO DE LANCES PARA O ITEM". Para desclassificar uma proposta clique em "desclassificar proposta", justificando a desclassificação. O sistema permite ainda cancelar uma desclassificação feita por engano, clicando em "cancelar desclassificação de proposta".
- Suspender a Sessão Pública do Pregão: Acessar: Serviços do Governo > Pregão > Pregão Eletrônico > Suspender Pregão. A justificativa da suspensão pode ser visualizada pelos fornecedores, através do menu Acesso Livre > Pregões > Pregões em Andamento;
- Ao suspender a Sessão Pública de um determinado pregão eletrônico, durante os períodos de "aviso de iminência e/ou encerramento aleatório", o Sistema de Pregão Eletrônico não considerará, para fins de contagem de tempo, o período em que a Sessão Pública se manteve suspensa. O mesmo se aplica na utilização da opção "suspender item";
- Reabrir a Sessão Pública do Pregão: Acessando Serviços do Governo > Pregão > Pregão Eletrônico > Reabrir Pregão, é permitido reabrir um pregão que foi suspenso pelo pregoeiro, no Comprasnet. Pregão Eletrônico suspenso no Comprasnet não requer evento de suspensão no SIASG com publicação no DOU;
- Ao clicar em operar, se o pregão for deserto (sem propostas), o sistema envia a mensagem: PREGÃO NÃO RECEBEU PROPOSTAS E TEVE TODOS OS SEUS ITENS DESERTOS;
- O resultado item deserto é enviado automaticamente para o SISPP/SIASG, sendo gerada uma Ata;
- O sistema disponibiliza dispositivo automático de envio de e-mail aos fornecedores participantes, quando da suspensão da Sessão Pública do Pregão;
- O sistema possui chat para transmissão de mensagens do pregoeiro durante a Sessão Pública;
- O pregoeiro ao confirmar o início de lances para um determinado item está, automaticamente, classificando as propostas encaminhadas para aquele item, que não foram anteriormente e justificadamente desclassificadas. Propostas efetivamente classificadas não podem ser excluídas na etapa de lances;
- Fornecedores Conectados: Campo localizado no lado superior direito da tela do pregoeiro, alterado de "usuários conectados" para "fornecedores conectados", permitindo ao pregoeiro visualizar o quantitativo de fornecedores logados na Sessão Pública;
- Opção Ajuda: Trata-se de informações importantes sobre determinados procedimentos da Sessão Pública (fase de lances) que ocupavam parte da referida tela e, que agora encontram-se acondicionadas na opção "ajuda";

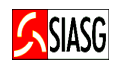

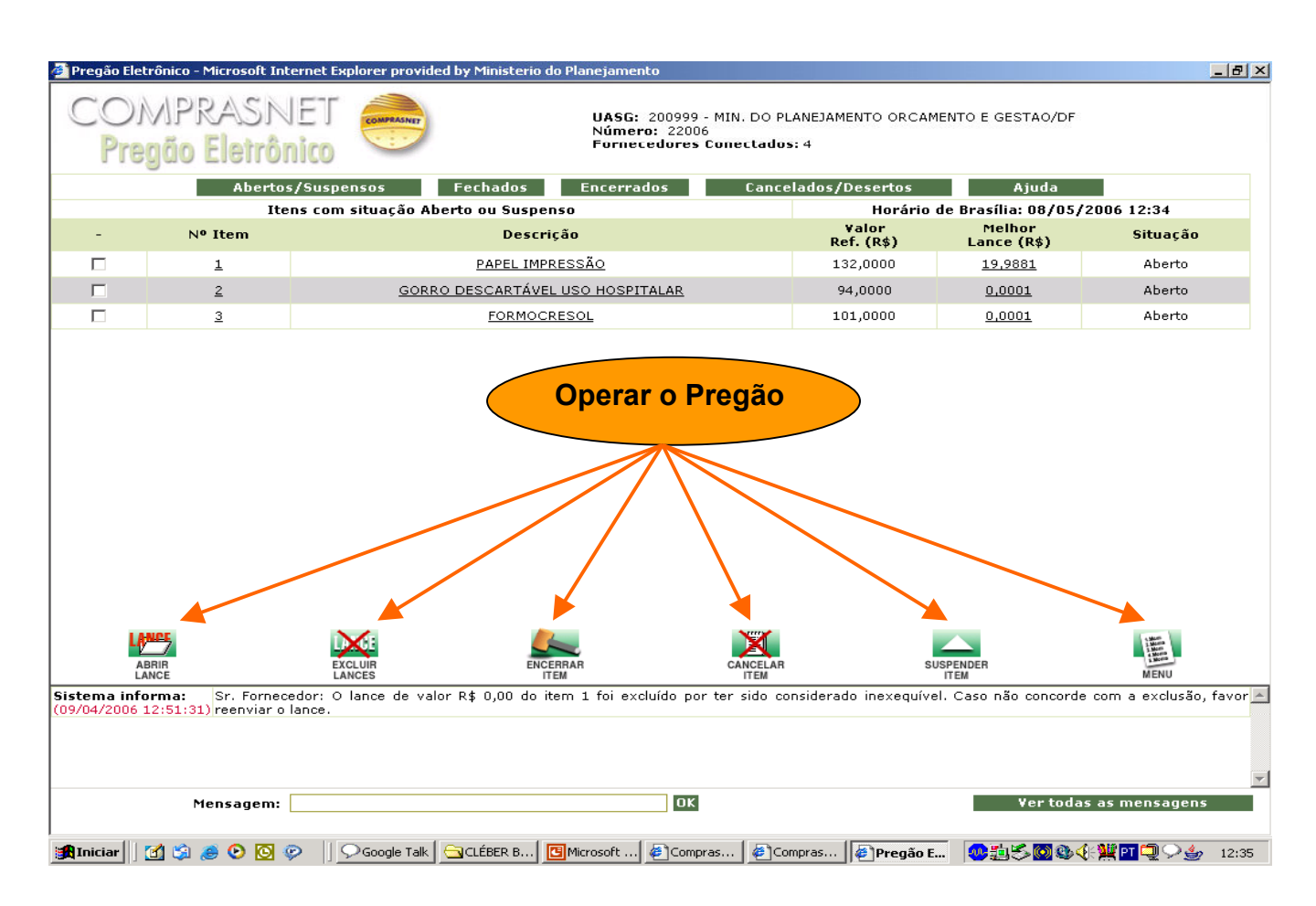

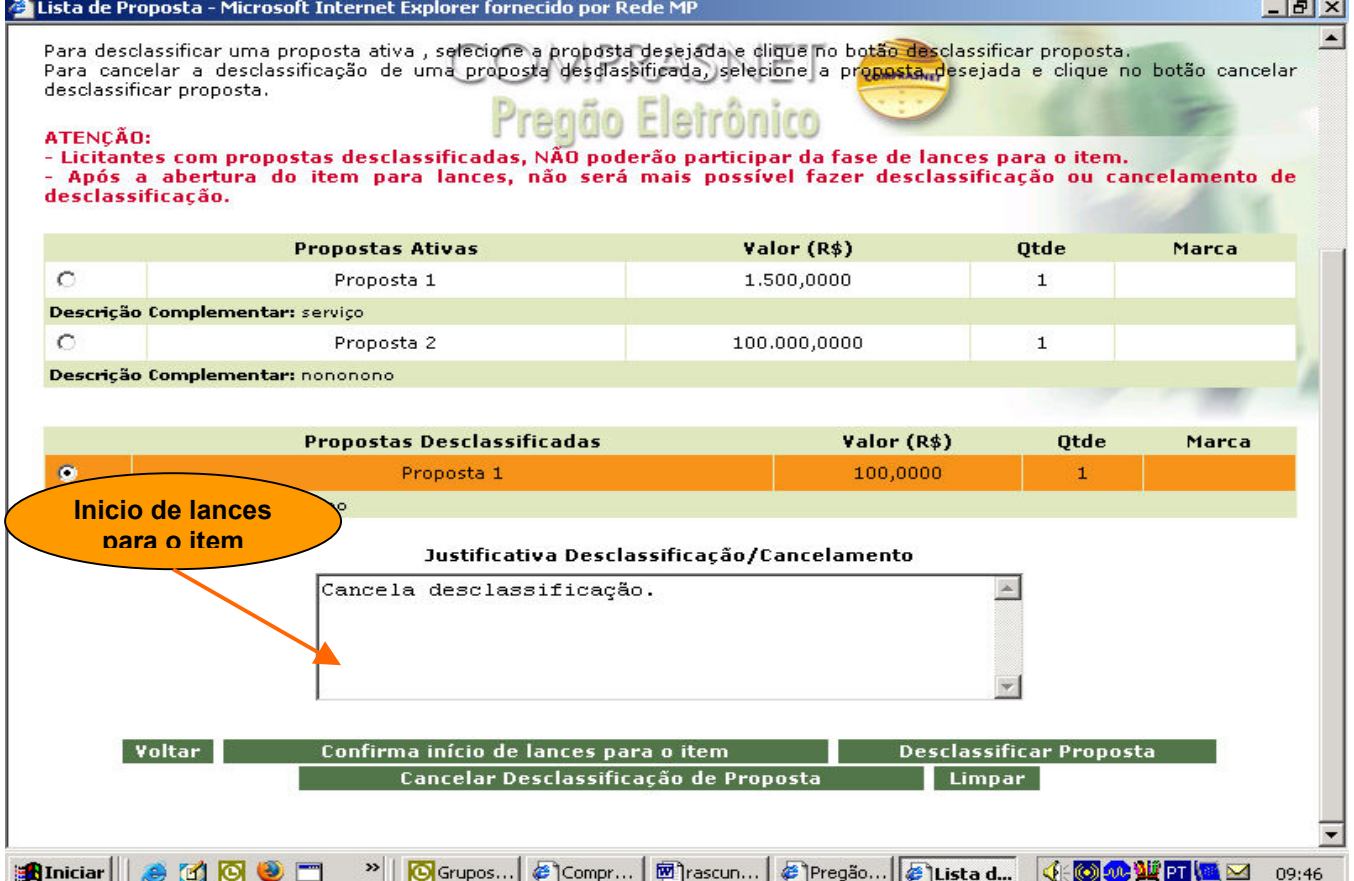

Para verificar as assinaturas, acesse www.tcu.gov.br/autenticidade, informando o código 58423787.

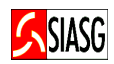

• Serviços do Governo > Pregão > Pregão Eletrônico > Operar.

## Procedimentos durante a etapa de lances:

- Abrir item para lances: Possível para o item na situação de "fechado" ou "suspenso". Selecionar o item a ser aberto e clicar no botão "abrir";
- Suspender Item: Opção disponível na etapa de lances e poderá ser utilizada em situações de dúvida sobre um determinado item. A suspensão do item impedirá o envio de lances enquanto perdurar tal situação;
- Excluir Lance: Para excluir um lance, assinale o item e clique no botão "excluir lances" e, em seguida exclua o lance. Tal procedimento não impedirá a continuidade do envio de lances pelos fornecedores;
- Encerrar o Item para Lances: Assinale o item a ser encerrado e clique na opção "encerrar". Um item encerrado não pode ser reaberto. Ao clicar em encerrar item, o pregoeiro deve informar o tempo de iminência, entre 1 e 60 minutos, em formato numérico. Após esse tempo, os itens entram no horário de encerramento aleatório do sistema no período de 1 a 30 minutos. Após o encerramento aleatório, os itens passam a constar na situação de "encerrado", devendo o pregoeiro ir para a fase de aceitação;
- Cancelar Item: Possível para o item que estiver na situação de aberto, suspenso ou fechado. Assinalar o item a ser cancelado e clicar no botão "cancelar". O cancelamento deve ser justificado;

#### Importante Saber:

- Considerando o disposto no § 3<sup>°</sup> do art. 24, do decreto n.º 5.450/2005, "o licitante somente poderá oferecer lance inferior ao último por ele ofertado e registrado pelo sistema", o sistema de pregão eletrônico, durante a etapa de lances registrará em ata, lance acima do menor lance ofertado, desde que este seja inferior ao último lance encaminhado pelo respectivo fornecedor. Essa possibilidade prevista na Legislação permitira a disputa do 2.º, 3.º, 4.º... lugares. Caso o fornecedor classificado em primeiro lugar não honre o preço ofertado, o pregoeiro poderá contratar fornecedores que participaram da fase competitiva mas que não obtiveram a primeira colocação, observado o valor obtido em relação ao valor de referência. O objetivo final é ampliar a disputa entre os fornecedores.
- Durante a Sessão Pública, os licitantes são informados, em tempo real, do valor do menor lance registrado, vedada a identificação do licitante;
- O sistema eletrônico encaminhará aviso de fechamento iminente dos lances, após o que transcorrerá período de tempo de até trinta minutos, aleatoriamente determinado, findo o qual será automaticamente encerrada a recepção de lances;

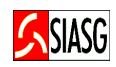

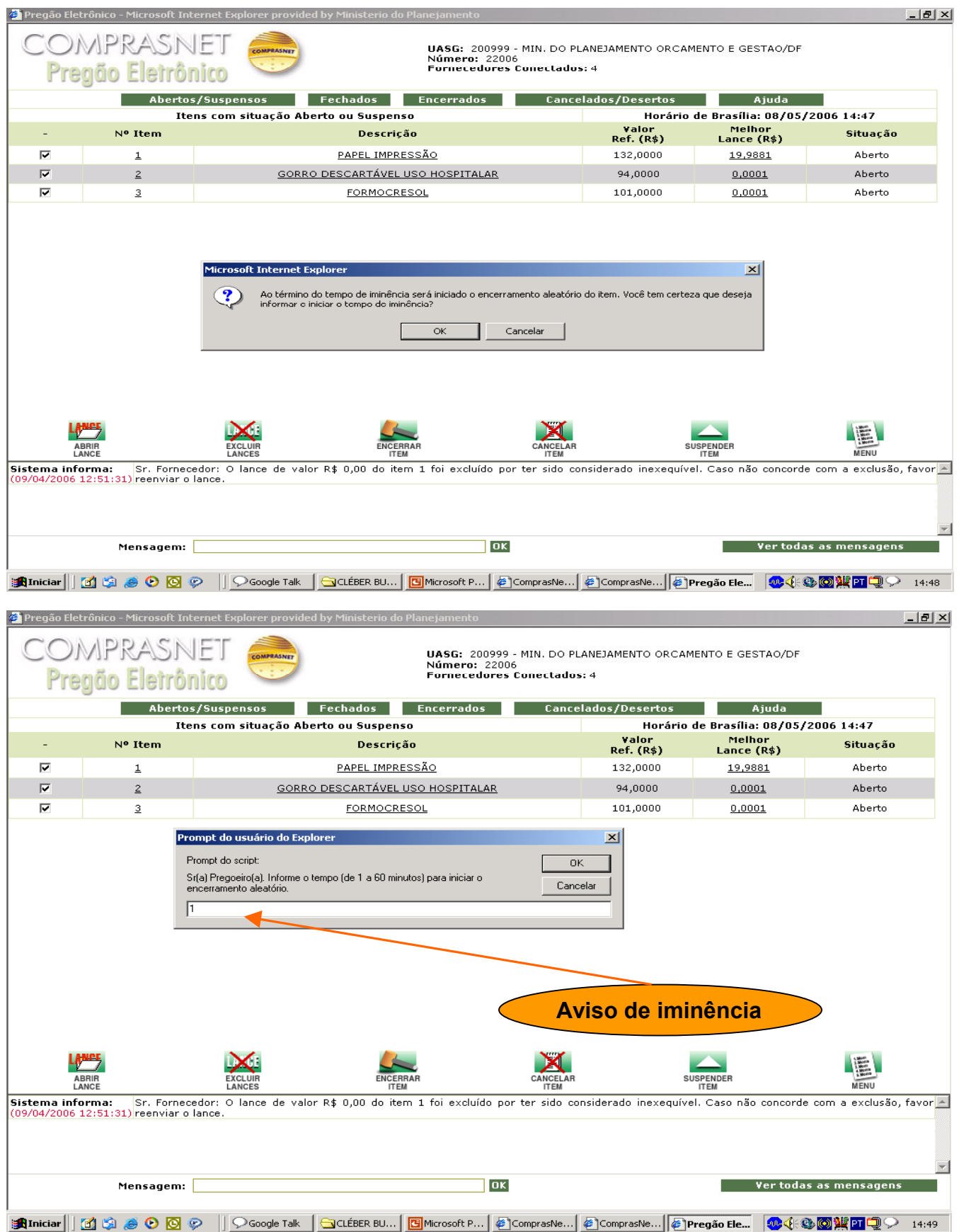

• Serviços do governo > Pregão > Pregão Eletrônico > Visualizar Proposta.

#### Importante Saber:

Visualizar proposta e planilha

• Esta funcionalidade permitirá aos pregoeiros visualizarem todas encaminhadas, bem como os seus respectivos anexos, caso tenham sido solicitados e, estará disponível para consulta a partir da etapa de aceitação até a homologação pela autoridade competente, trazendo todas as informações pertinentes às propostas encaminhadas, na ordem de classificação, tais como: identificação do fornecedor, marca, descrição complementar, inclusive planilhas atualizadas.

#### Planilha Eletrônica

• Disponível para os fornecedores a elaboração de "planilha eletrônica" conforme o modelo definido em edital, devendo os licitantes classificados na etapa de lances, reformularem suas planilhas na etapa de "aceitação de propostas" para que sejam novamente avaliadas e verificada a conformidade com o último lance ofertado. O pregoeiro poderá excepcionalmente solicitar novas atualizações e reenvio das planilhas, até a etapa de adjudicação.

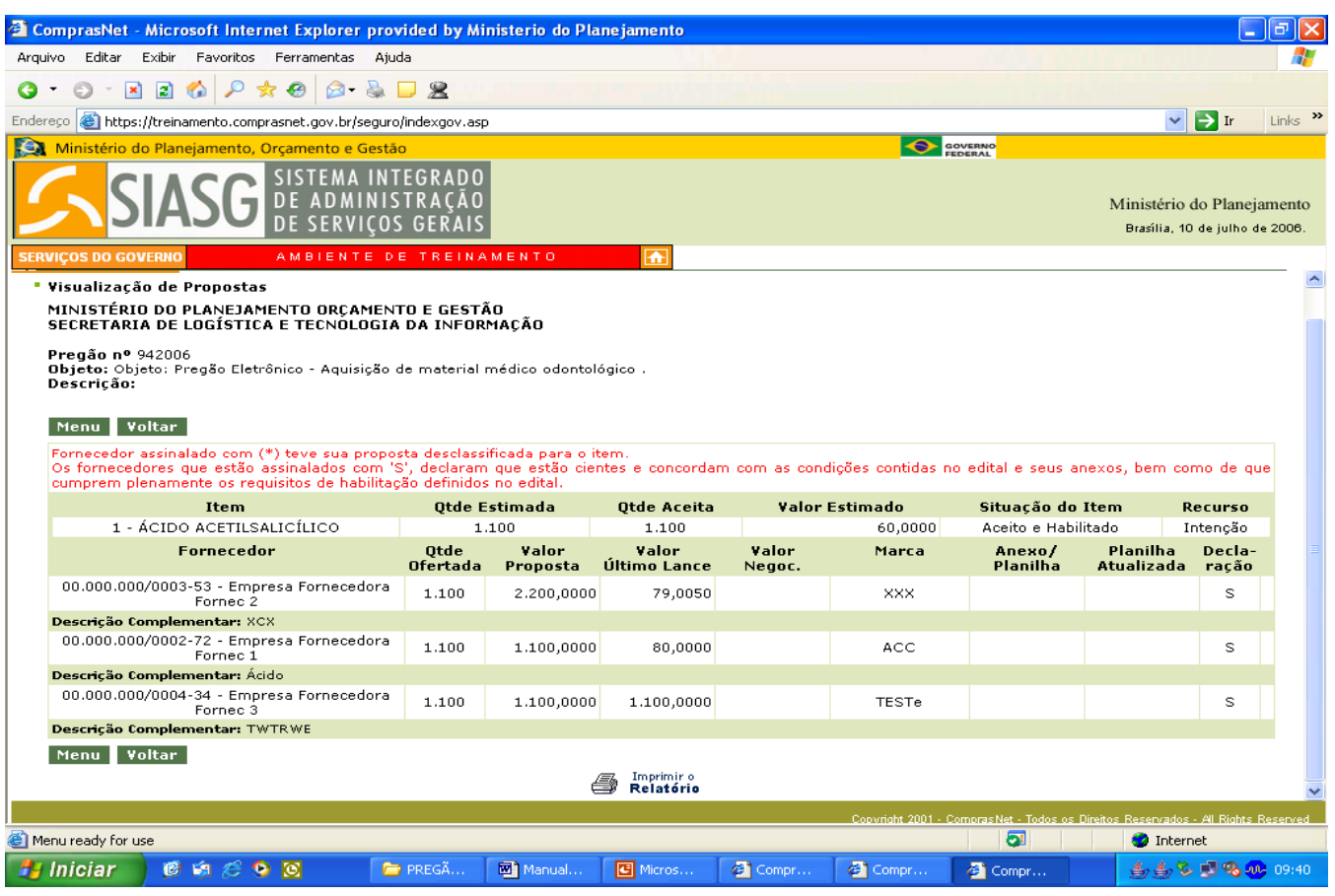

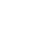

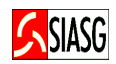

• Serviços do Governo > Pregão > Pregão Eletrônico > Aceitar.

#### Importante saber:

- Na fase de aceitação de proposta, o sistema não permite voltar para a fase de lances;
- · Na fase de aceitação o sistema disponibiliza *chat* de comunicação com os fornecedores;
- Ao concluir a fase aceitação, pode-se passar para a fase de habilitação de fornecedor, pela própria tela de aceitação, através do botão "habilitar fornecedor" ou pelo menu do pregão, opção "habilitar fornecedores";
- Valor negociado caso seja negociado, informar via *chat* o novo valor para o item. É obrigatório o preenchimento do campo "valor negociado" para registrar a negociação realizada.

## Funcionalidades 1ª Tela de Aceitação de Proposta:

- Clicar Voltar Para retornar à tela de aceitação de propostas;
- Clicar Desfazer Cancelamento do Item Opção que permite reativar um item, colocando-o na situação de "realizar aceitação". O mesmo só esta visível, quando o item foi cancelado na fase de aceitação. É necessário justificar a operação.
- Clicar Chat Para que o pregoeiro envie mensagem para todos os fornecedores logados, questione e dê direito de resposta a um licitante por vez. Ao selecionar um fornecedor o pregoeiro deve aguardar a resposta antes de selecionar outro fornecedor. Caso selecione outro fornecedor o anteriormente selecionado perde o direito à resposta e o chat do fornecedor é fechado para resposta. O chat dever ser utilizado obrigatoriamente para negociação com o fornecedor.

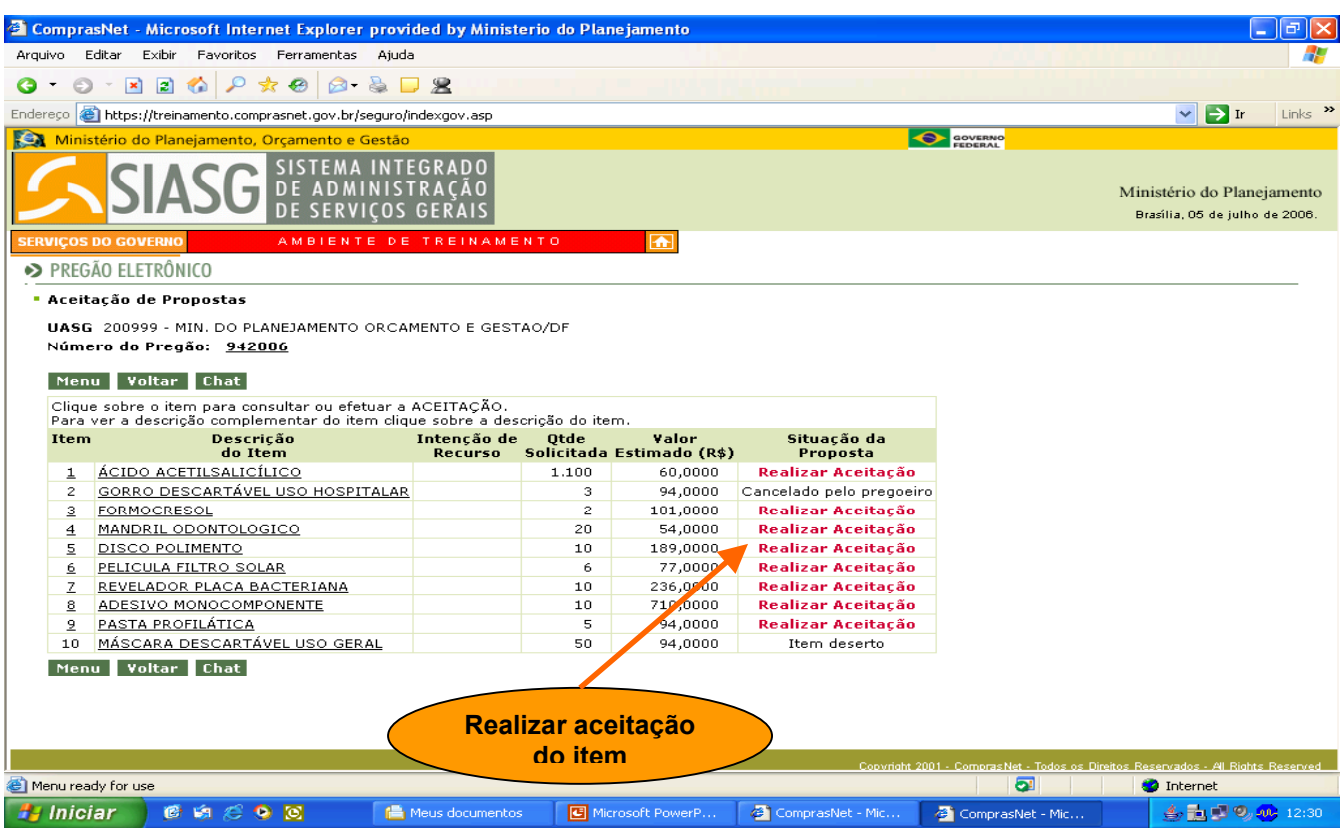

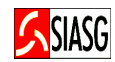

#### Funcionalidades 2ª Tela de Aceitação de Proposta:

- Clicar Aceitar Proposta Para proposta com o menor lance, clique em "aceitar proposta". Caso deseje aceitar uma proposta que não seja a de menor valor, o sistema pede que se faça primeiro a recusa da menor proposta e a respectiva justificativa;
- Clicar Recusar Proposta Para esta opção é obrigatória a justificativa. Uma proposta recusada pode ser reativada, voltando na tela principal de aceitação e clicando na descrição do item para fazer novo aceite, neste caso também é necessário a justificativa;
- Clicar Cancelar Item O sistema pede justificativa de cancelamento a ser preenchida no campo observação.
- Clicar Habilitar Fornecedores Este recurso esta disponível quando todos os itens estiverem com a situação de aceito;
- Clicar Menu Para acessar as opções do pregão eletrônico.

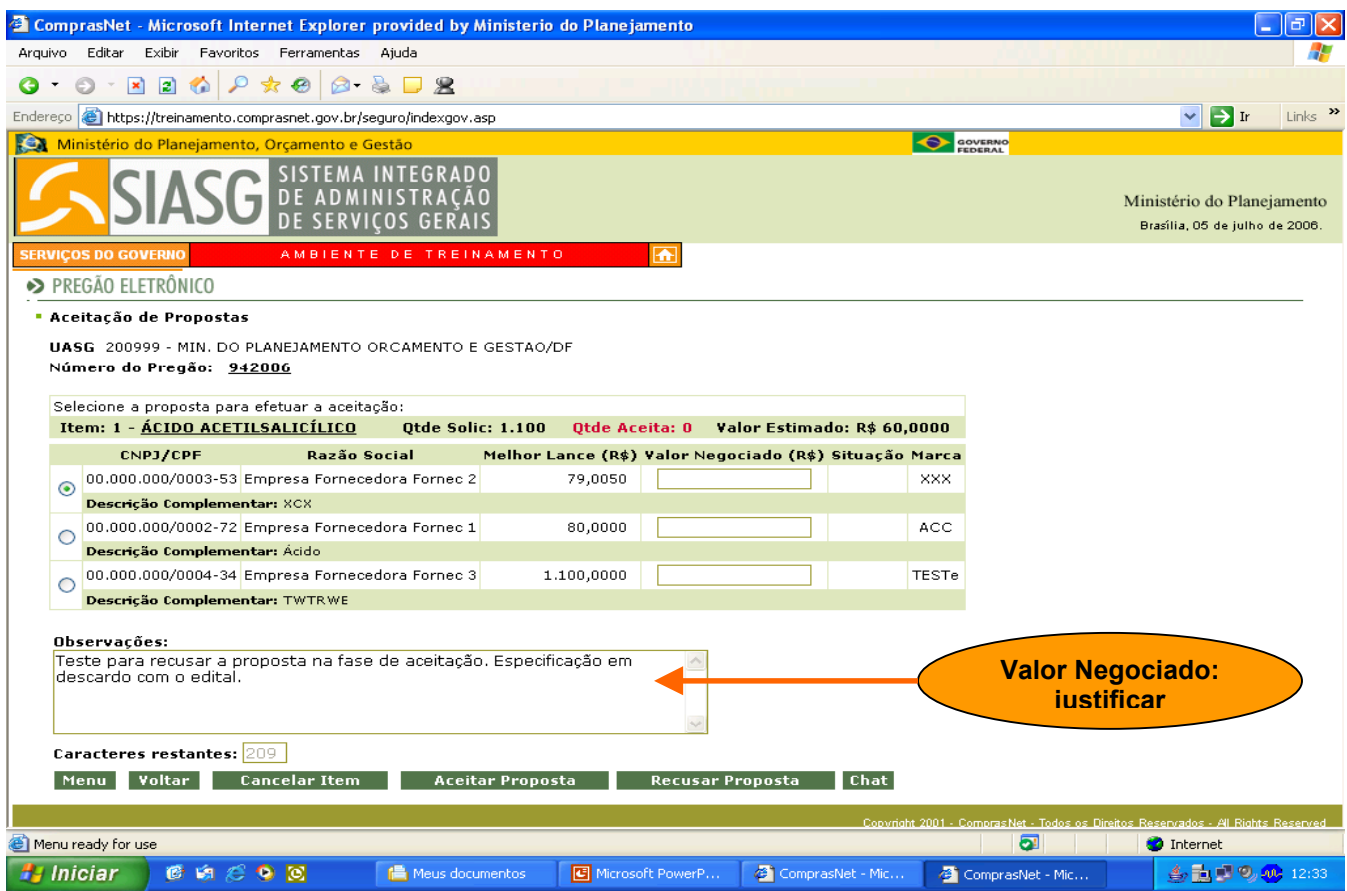

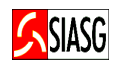

• Serviços do Governo > Pregão > Pregão Eletrônico > Habilitar.

Habilitação de Propostas:

## Funcionalidades da 1ª Tela:

#### O pregoeiro procederá a habilitação para os fornecedores que tiverem suas propostas aceitas para o item:

- Clicar *Habilitar Itens Selecionados -* Para habilitar automaticamente todos os itens selecionados. Para utilizar essa opção, aconselhamos primeiramente verificar as informações pertinentes ao item;
- Clicar Aceitação Para retornar à fase de aceitação;
- Clicar Chat Para que o pregoeiro envie mensagem para todos os fornecedores logados, questione e dê direito de resposta a um fornecedor por vez. Utilizar o *chat* para estabelecer o prazo para registro de intenção de recurso;
- Clicar Abrir Prazo Intenção Estando todos os itens habilitados ou inabilitados o pregoeiro deve informar o prazo para registro da intenção de recurso por parte dos fornecedores. Esse prazo pode ser fechado pelo pregoeiro, após o término da fase de habilitação, na opção Fechar > Reabrir Prazo de Intenção de Recursos.

#### Funcionalidades da 2ª Tela:

- Acessar Descrição do Item;
- Clicar **Habilitar Proposta** O campo a ser assinalado para que o fornecedor que esteja na situação de aceito seja habilitado;
- Clicar *Inabilitar Proposta* Ao inabilitar uma proposta, o pregoeiro deve retornar à fase de aceitação para cancelar o item ou fazer outra aceitação;
- Clicar Voltar para retornar à 1<sup>ª</sup> tela de habilitação;
- Clicar Menu Para acessar o menu de opções do pregão eletrônico.

#### Campo:

• Observação para o Item: para ser preenchido quando assinalada a opção inabilitar, devendo ser informado o motivo da inabilitação.

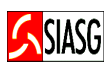

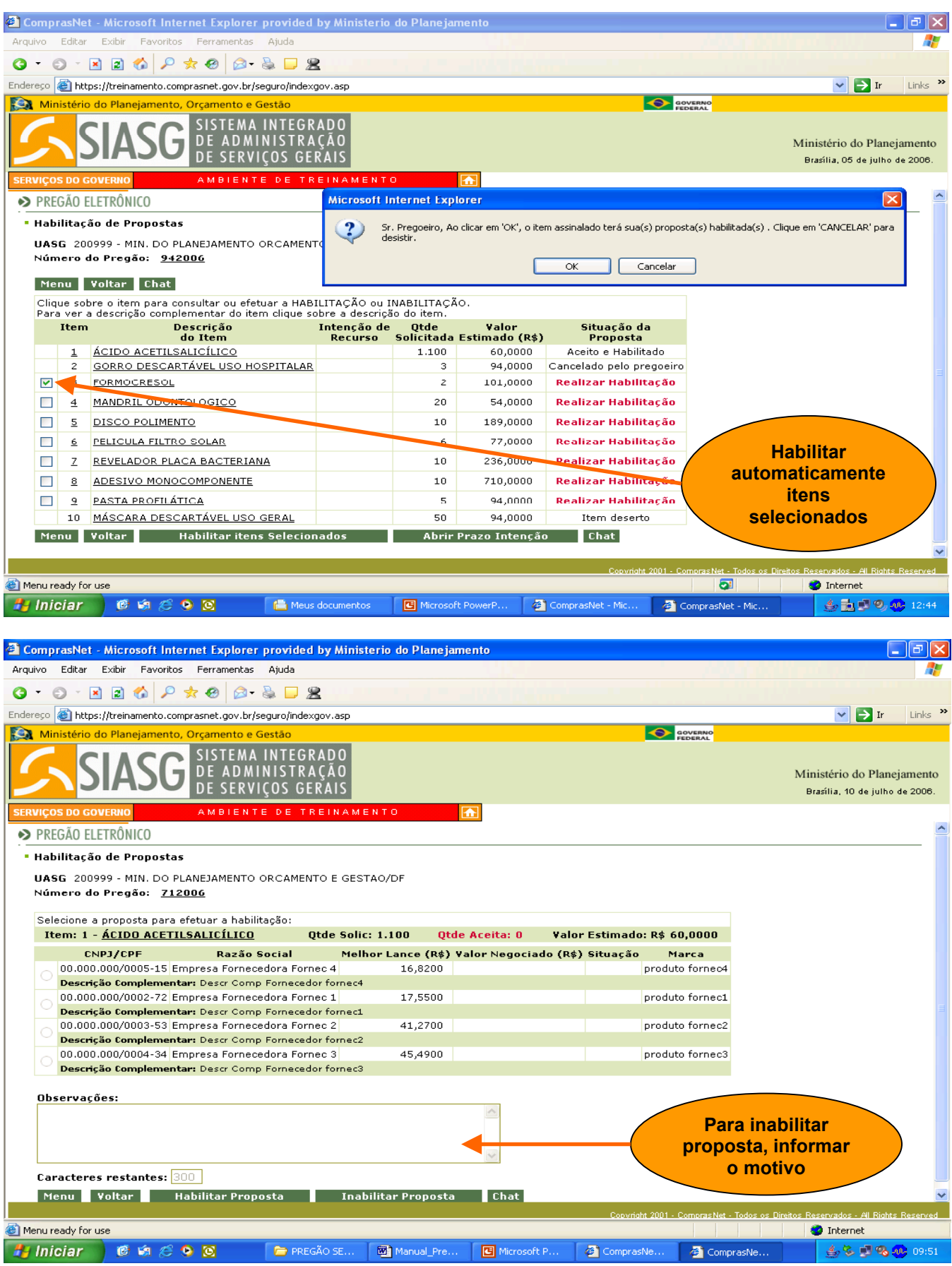

 $AP/SLTIDLSG$  and  $24$ 

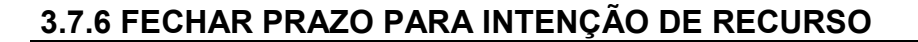

• Serviços do Governo > Pregão > Pregão Eletrônico> Fechar/Reabrir Prazo Intenção Recurso.

#### Importante saber:

- Após encerrar totalmente a fase de habilitação, o pregoeiro deve abrir o prazo para registro de intenção de recurso no botão abrir prazo intenção de recurso;
- A intenção de recurso é visível para os itens na situação de: aceito e habilitado, cancelado, item deserto;
- O prazo para intenção de recurso pode ser fechado/reaberto na mesma opção do menu;
- Na fase de habilitação, o sistema permite voltar para a fase de aceitação de proposta, caso haja item com a situação de inabilitado;
- Somente após o fechamento do prazo para intenção de recurso, é possível passar para a fase de admissibilidade, quando o pregoeiro analisará as intenções de recurso, decidindo pela sua aceitação ou recusa.
- Na hipótese do pregoeiro rejeitar a intenção de recurso, o licitante não poderá registrar, por meio eletrônico, as razões do recurso pretendido.

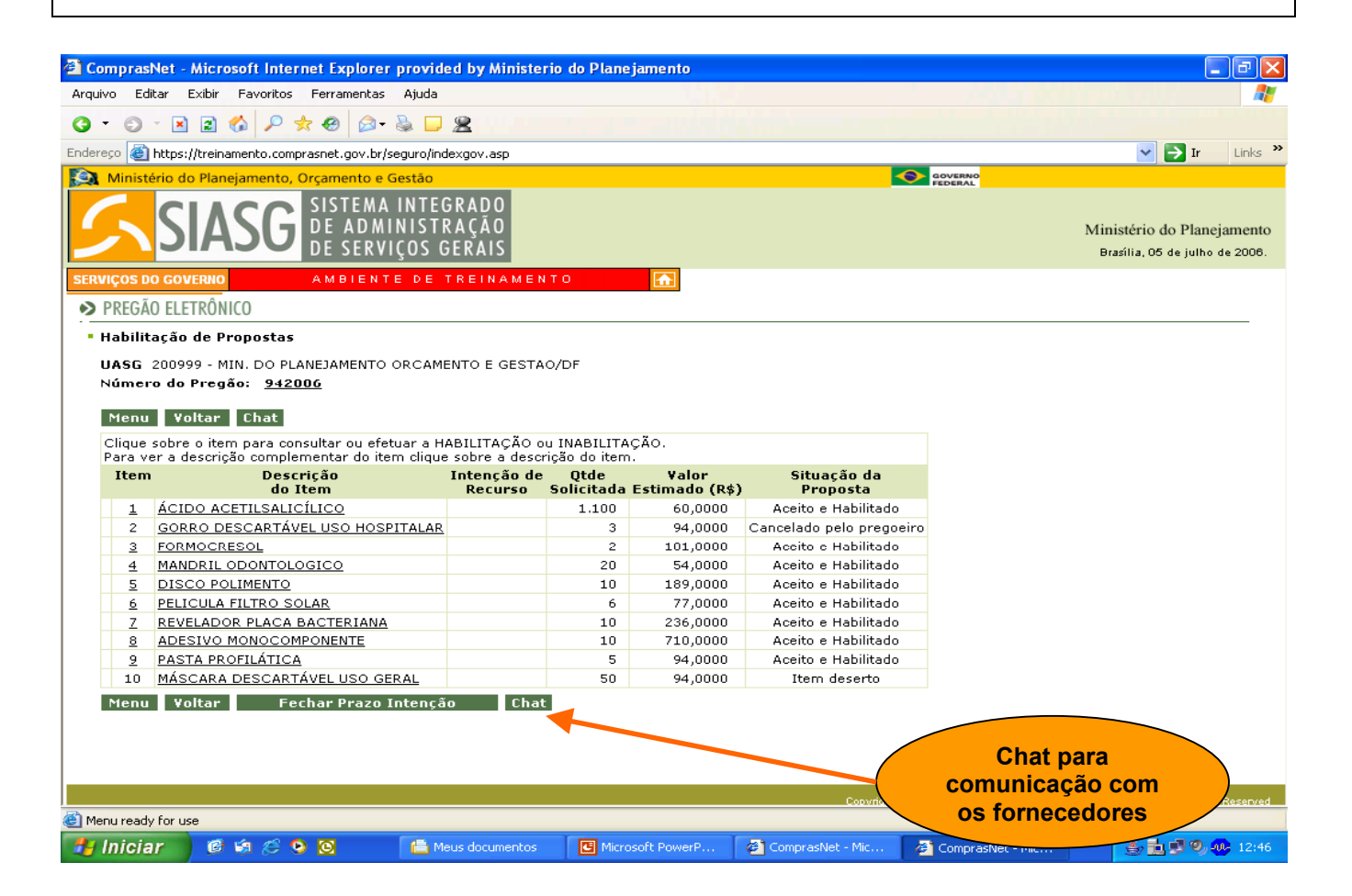

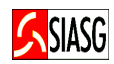

## 3.7.7 JUÍZO DE ADMISSIBILIDADE

#### Passos:

• Serviços do Governo > Pregão > Pregão Eletrônico > Admissibilidade.

#### Funcionalidades da Tela de Admissibilidade:

- Clicar Descrição do Item Para consultar a intenção de recurso e fazer a admissibilidade ou recusa da intenção;
- Clicar Menu Para acessar as opções do Pregão Eletrônico;
- Clicar Voltar Para retornar à tela que permite visualizar o número do pregão e a intenção de recurso sobre a qual se fará o juízo de admissibilidade.
- Assinale o fornecedor para julgar ou rejeitar sua intenção de recurso. Observe que o sistema alterna o fornecedor (razão social e texto da intenção de recurso);
- Clicar Aceitar Intenção de Recurso Esta opção permite que o fornecedor que esteja na situação de não analisado, tenha sua intenção de recurso analisada, aceita ou recusada;
- Clicar Rejeitar Intenção de Recurso O motivo da rejeição da intenção de recurso deve ser informado no campo observações.

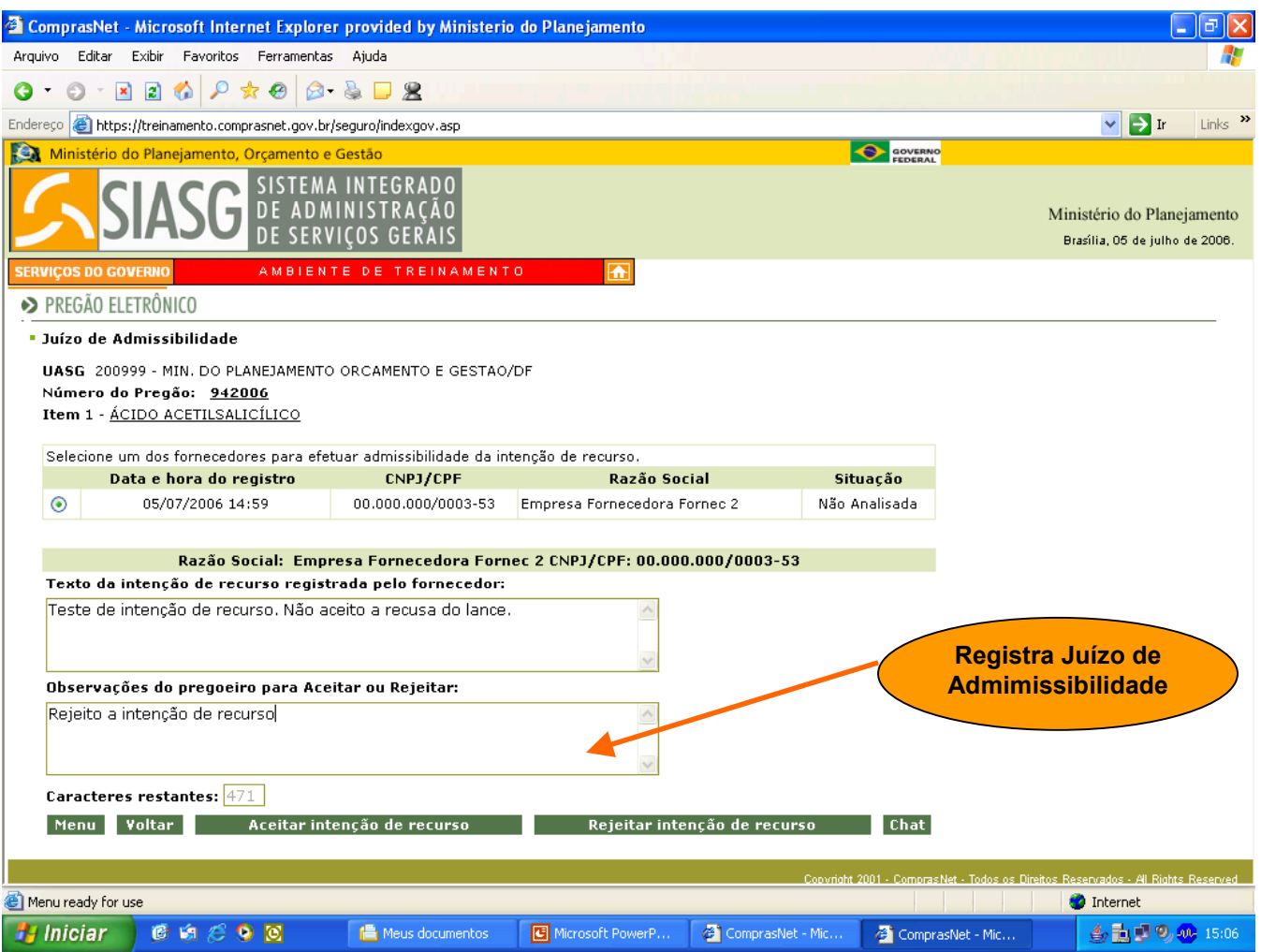

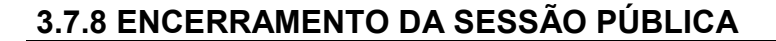

• Serviços do Governo > Pregão > Pregão Eletrônico > Encerrar Sessão Pública.

#### Importante saber:

- No encerramento da Sessão Pública, havendo intenção de recurso aceita, o sistema disponibiliza tela própria para que o pregoeiro informe os prazos para registro da razão do recurso, da contra-razão e das decisões;
- Não havendo intenção de recurso, o sistema permite fazer o encerramento da Sessão Pública, após o fechamento do prazo para intenção de recursos, na opção "encerrar sessão pública";
- Após o encerramento da Sessão Pública, o sistema gera a ATA do pregão. O sistema não permite, o retorno às fases anteriores ao encerramento da Sessão Pública.

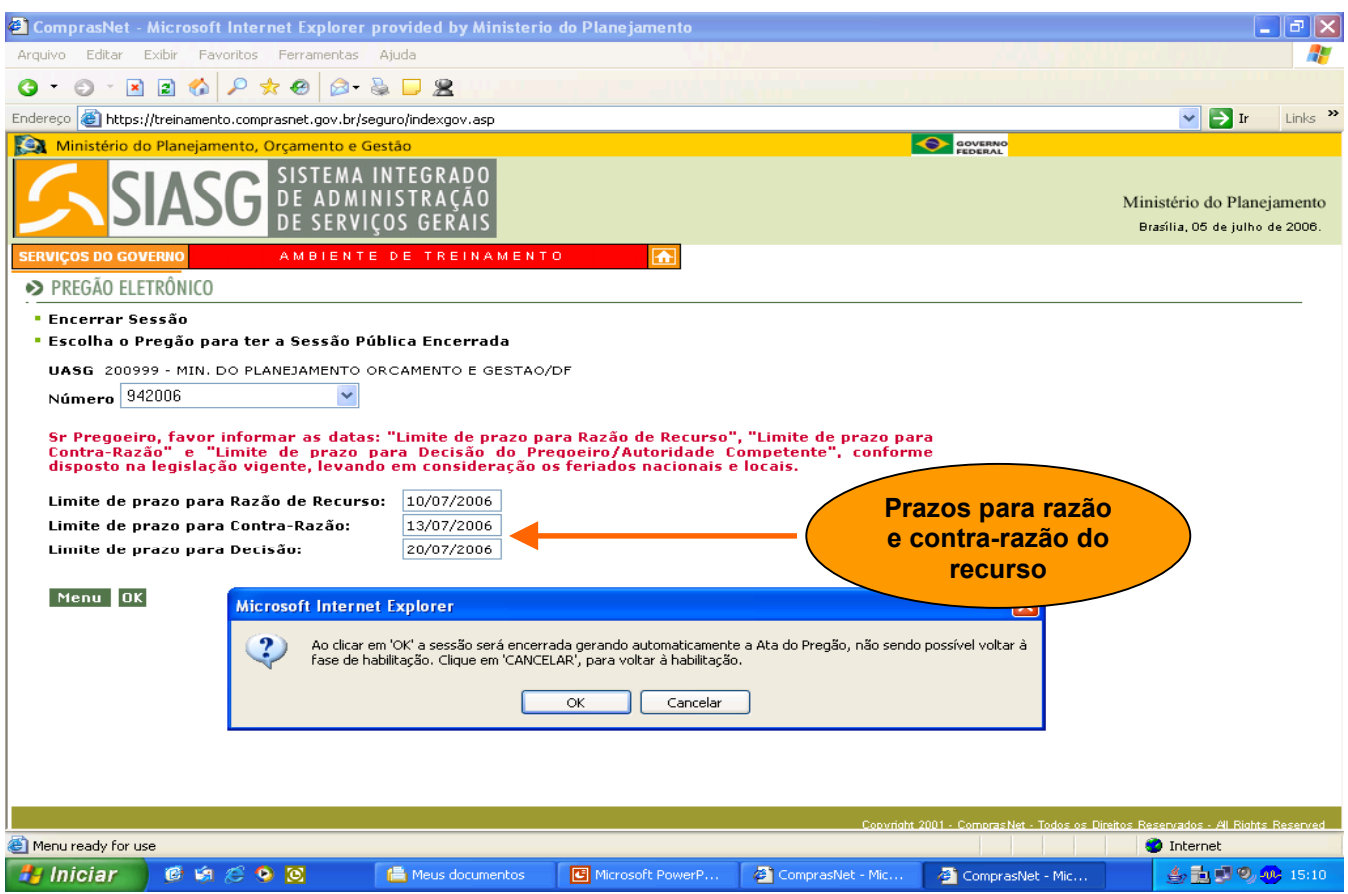

ASIASO

## 3.8 ATA DO PREGÃO

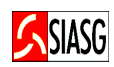

#### Passo:

• Acessar: Serviços do governo > pregão > pregão eletrônico > Visualizar Ata.

#### Importante saber:

- Permite visualizar e/ou imprimir a ata do pregão;
- Ao encerrar a Sessão Pública, o sistema emite a Ata do pregão;
- Os termos de adjudicação e homologação são incorporados à ata;
- Dígito Verificador: Trata-se de código de segurança, calculado automaticamente pelo sistema no ato da geração da Ata de Pregão Eletrônico (original ou complementar), que garantirá a integridade desta, vez que a iniciativa de qualquer alteração implicará na adulteração do código;
- Impugnações/Esclarecimentos: As atas de pregão eletrônico, passam a disponibilizar a opção "VISUALIZAR IMPUGNAÇÕES/ESCLARECIMENTOS", no rodapé da Ata, ou seja: o pregoeiro, cujo edital receba pedido de impugnação ou solicitação de esclarecimento, poderá visualizar tais documentos após o encerramento da sessão Pública, por meio da referida opção;
- Resultado por Fornecedor: Trata-se de funcionalidade que permitirá ao pregoeiro e fornecedor conhecer e imprimir o resultado por fornecedor, de um pregão eletrônico, por meio da opção "RESULTADO POR FORNECEDOR", disponibilizada no rodapé da Ata, que ao ser acionada informará o CNPJ, a razão social do fornecedor, a descrição dos itens, o valor global por fornecedor e valor total da Ata;
- Links nas Atas de Pregão Eletrônico: quando do uso da funcionalidade "Ata Complementar" a Ata apresentará os links para:
- Ata original;
- Ata anterior;
- Ata posterior, quando for o caso, localizados no topo da ata;

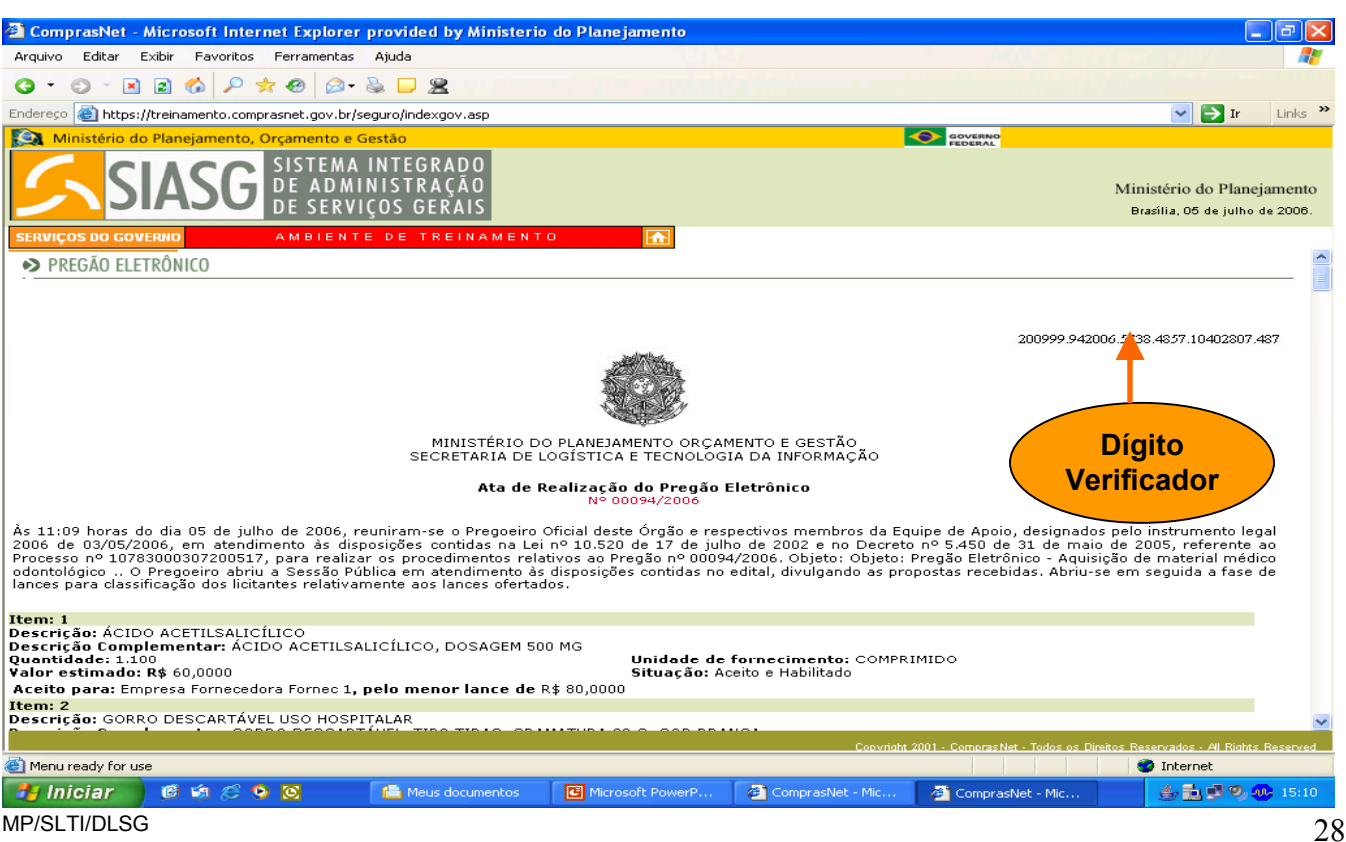

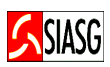

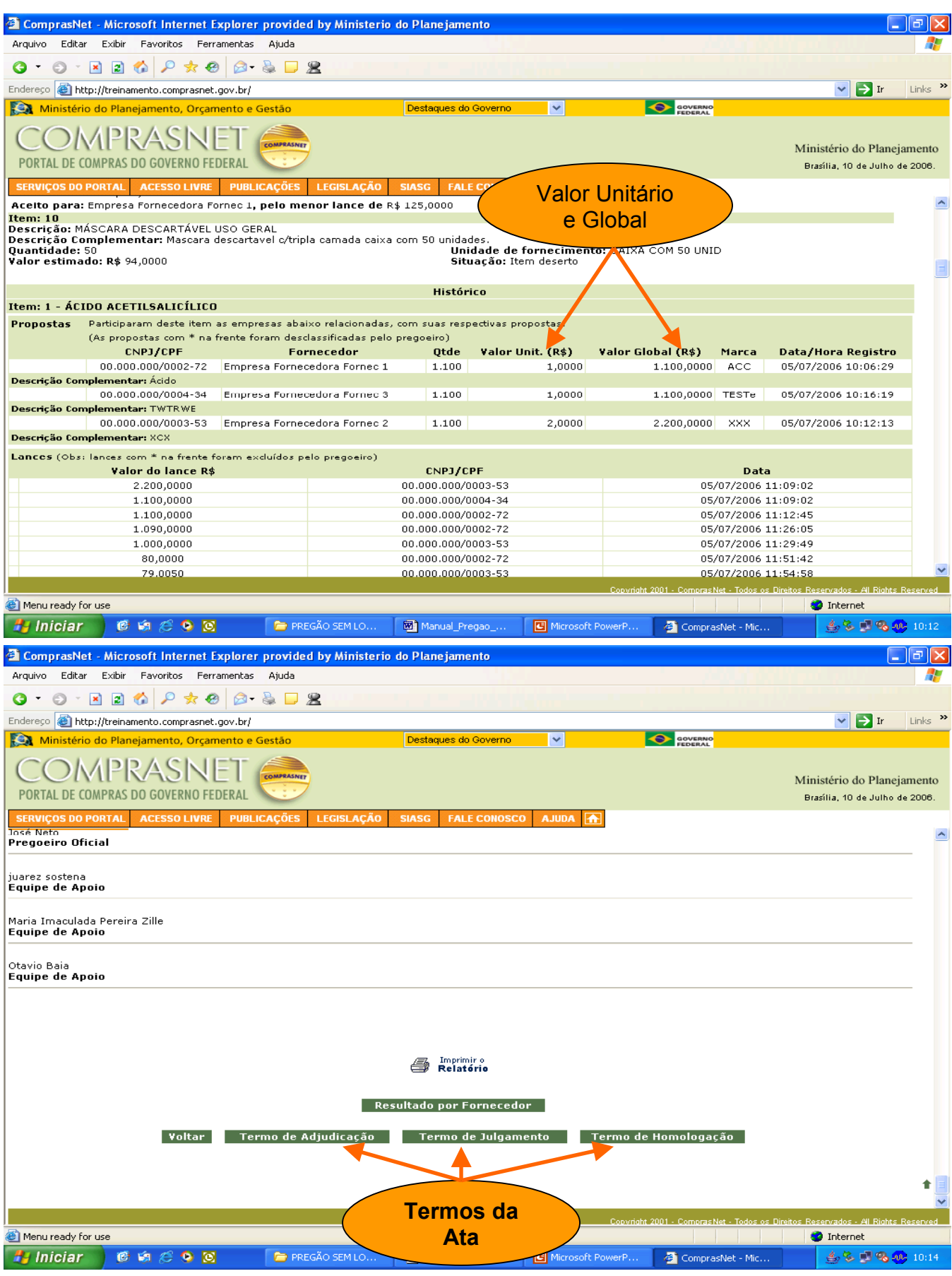

## 3.9 ATA COMPLEMENTAR

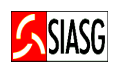

#### Passo:

• Acessar: Serviços do governo > pregão > pregão eletrônico > Volta Fase / Ata Complementar.

#### Importante saber:

Permite ao pregoeiro, depois de encerrada a Sessão Pública de um determinado pregão eletrônico, por decisão de recurso ou por motivo próprio, justificadamente no Sistema, alterar resultados ou eventualmente corrigir erro praticado, reagendando nova Sessão Pública para um ou mais itens, fixando dia e horário de reabertura, caso em que será gerada Ata Complementar à anterior, sem perda das informações iniciais. O reagendamento de nova Sessão Pública será objeto de e-mail automático do Sistema, avisando aos licitantes da nova Sessão Pública.

As alterações ou correções, de acordo com a sua natureza, serão possíveis na Sessão Publica, a partir das seguintes fases:

- Aceitação;
- Habilitação;
- Abertura de prazos para intenção de recursos, e;
- Juízo de admissibilidade.

 Não será possível o retorno às fases de: classificação/desclassificação e lances, caso em que o pregoeiro deverá divulgar novo edital de Pregão Eletrônico aproveitando, se for o caso, o mesmo processo.

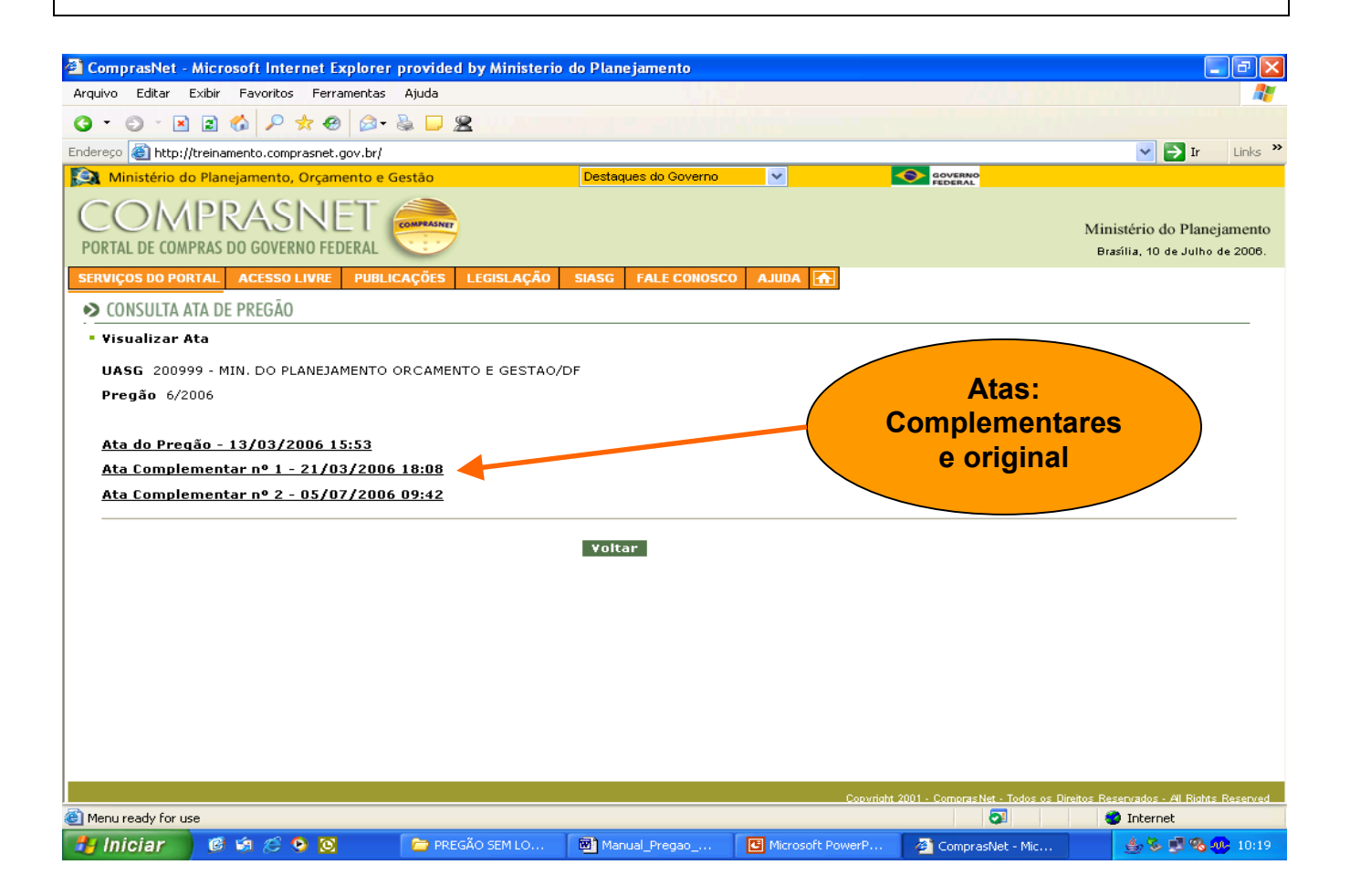

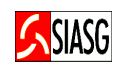

- Serviços do Governo > Pregão > Pregão Eletrônico > Decidir Recurso.
- Serviços do Governo > Pregão > Pregão Eletrônico > Decidir Recurso (aut. competente).

#### Importante Saber:

- O sistema disponibiliza campo específico para o pregoeiro e para autoridade competente registrarem a respectiva decisão do recurso;
- O sistema disponibiliza para o licitante campo específico para o registro da razão do recurso;
- O sistema envia e-mail automaticamente para os demais licitantes registrarem a contrarazão igualmente, em campo específico disponibilizado no sistema;

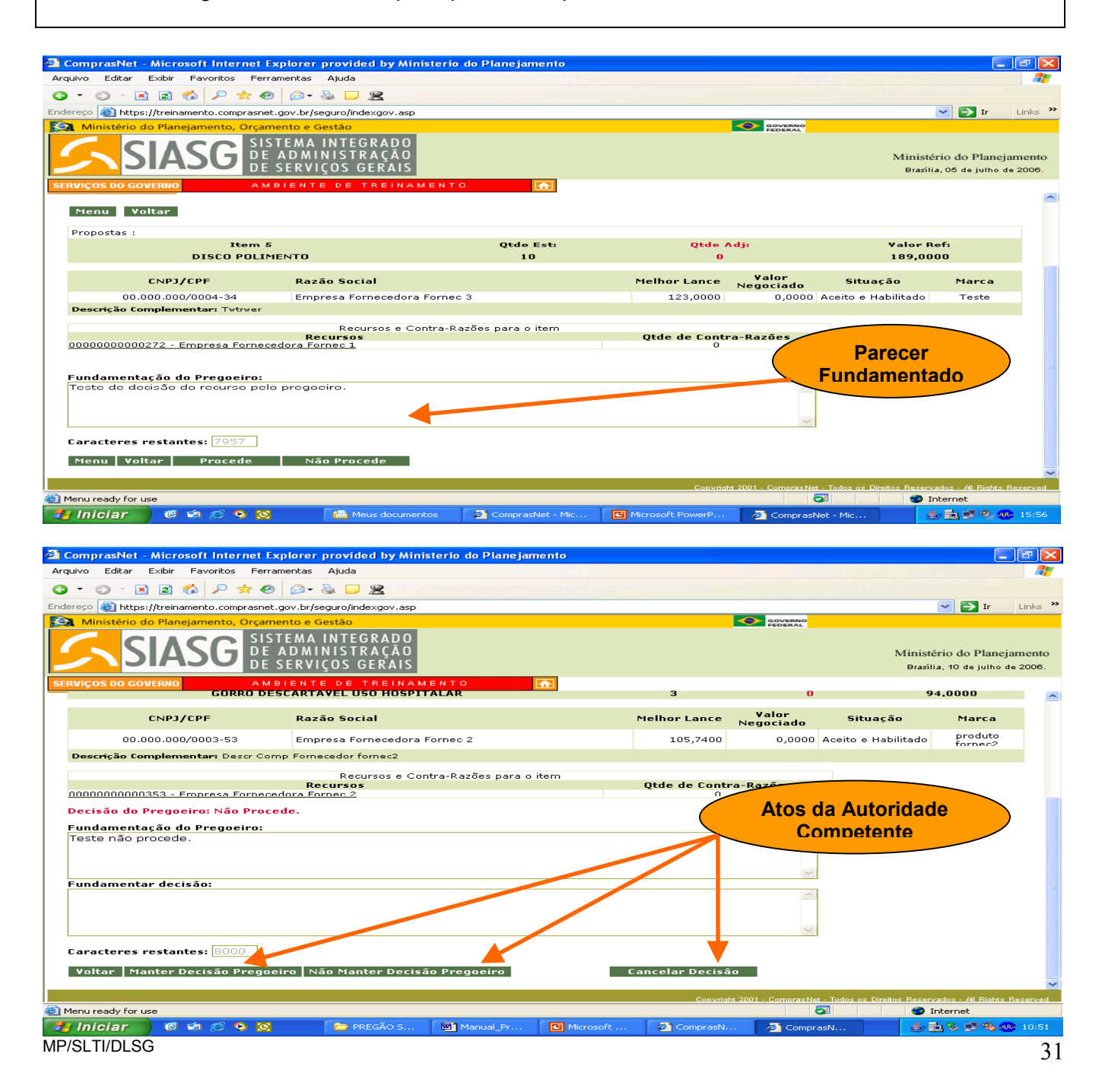

Para verificar as assinaturas, acesse www.tcu.gov.br/autenticidade, informando o código 58423787.

- Serviços do governo > Pregão > Pregão Eletrônico > adjudicar;
- Antes de adjudicar, deve-se consultar ATA do pregão, disponível no menu principal, na opção ATA ou no menu Comprasnet > Acesso Livre > Pregão > Consultar Ata.

## Funcionalidades da 1ª Tela da Fase de Adjudicação:

- Clicar Menu Para acessar as opções do pregão eletrônico;
- Clicar Voltar Para retornar à tela que permite visualizar o número do pregão que se vai fazer a adjudicação;
- Clicar Detalhar Item Para visualizar o fornecedor, o CNPJ, o valor aceito e a situação do item habilitado ou aceito;
- Clicar Descrição do Item Para adjudicação individual de fornecedores, negociação de valores e adjudicação de itens com intenção de recurso;
- Clicar Adjudicar Item Selecionado Para adjudicação automática de todos os itens selecionados. Para utilizar essa opção, aconselhamos primeiramente detalhar item. Assim, há a possibilidade de visualizar os fornecedores e suas propostas, inclusive os anexos;
- Para cancelar uma adjudicação é preciso clicar na descrição do item, assinalar a opção cancelar adjudicação e registrar motivo no campo observação para o item, depois é possível fazer uma outra adjudicação clicando na descrição do item;
- Clicar Cancelar Item Para cancelamento de um item assinalado por decisão do pregoeiro. Para isso, é obrigatório preencher a justificativa, no campo motivo de cancelamento do item;
- Clicar Desfazer Cancelamento de Item Para que seja desfeito o cancelamento de um item cancelado indevidamente pelo pregoeiro, na fase de adjudicação. Preencher justificativa no campo indicado.

## Funcionalidades da 2ª Tela da Fase de Adjudicação:

- Acessar: Descrição do Item;
- Clicar **Adjudicar Proposta** Item com recurso deve ser adjudicado pela autoridade competente;
- Clicar *Cancelar Item* É necessário o preenchimento do campo motivo, para o cancelamento do item, bem como para desfazer o cancelamento;
- Clicar *Cancelar Adjudicação –* É necessário o preenchimento do campo justificativa, para cancelamento da adjudicação, bem como para desfazer o cancelamento da adjudicação.

#### Campos:

• Observações/justificativa: Campo de preenchimento obrigatório nas seguintes situações: Se o item for cancelado na opção cancelar item; Se houver preenchimento de valor negociado;

Se houver intenção de recurso.

### Importante Saber:

- Havendo recurso e contra-razão, o pregoeiro deverá primeiro analisar e proceder a decisão do recurso;
- Pode-se cancelar item. Neste caso, o campo observação para o item é de preenchimento obrigatório;
- Item sem recurso será adjudicado normalmente pelo pregoeiro.

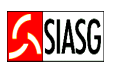

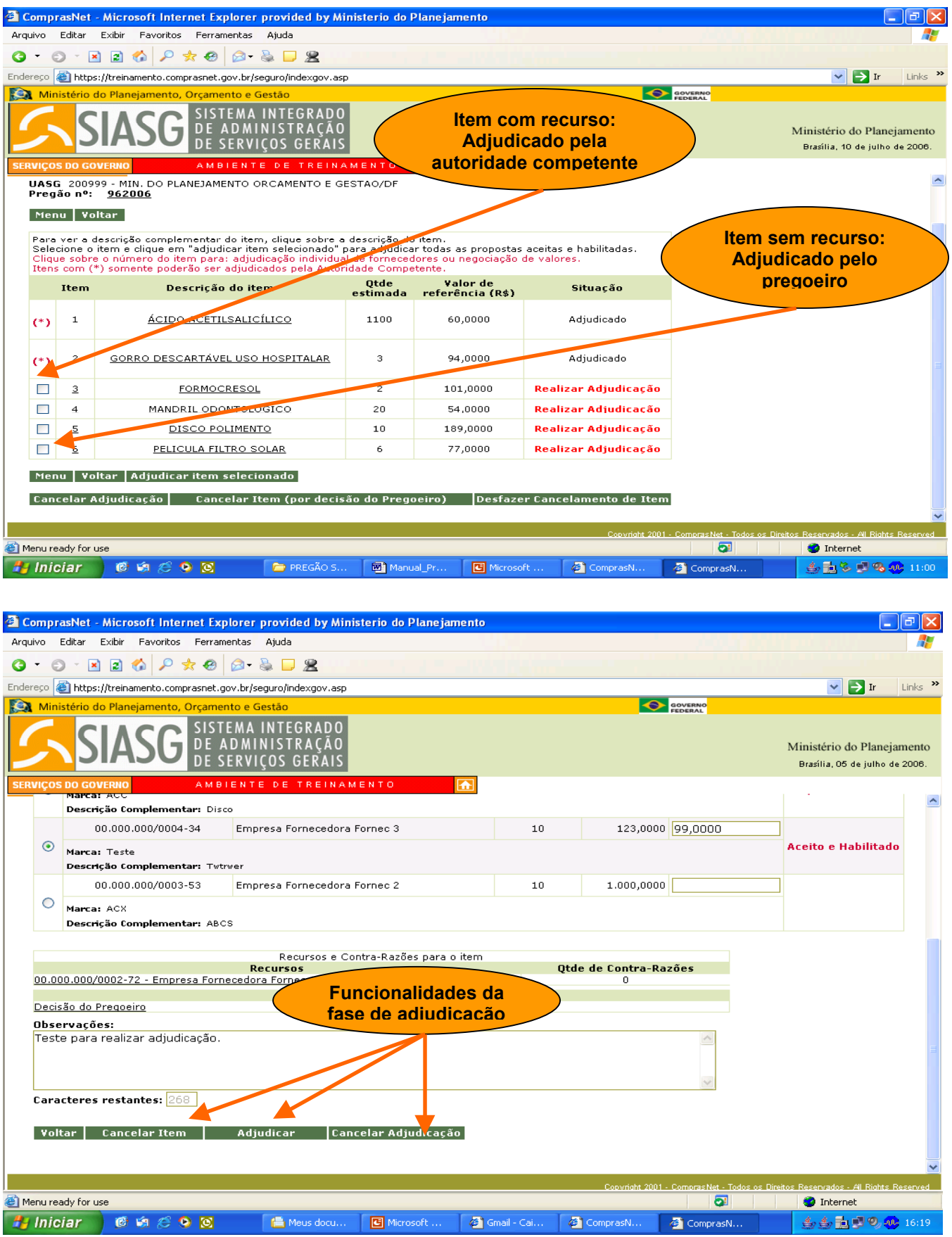

• Serviços do Governo > Pregão > Pregão Eletrônico > Homologação.

## Funcionalidades da 1ª. Tela de Homologação:

- Clicar Voltar Permite retornar à fase de adjudicação do processo licitatório;
- Clicar Homologar Homologa-se a licitação por item ou na sua totalidade;
- Clicar Não Homologar Não se homologa o item ou toda a licitação, informando em campo específico o motivo que resultou na não homologação;
- Clicar Revogar Permite revogar um item ou a licitação na sua totalidade. Em campo específico, informar a motivação do ato;
- Clicar Anular Permite anular um item ou a licitação na sua totalidade. Em campo específico, informar a motivação do ato.

#### Importante saber:

- O resultado da homologação é lançado automaticamente no SIASG/SISPP para Pregão com Preços Praticados e no SIASG/SRP para Pregão por Registro de Preços;
- Clicar em termo de homologação para obtenção deste termo. Após a homologação é gerado, o termo de homologação. A situação dos itens na Ata do pregão é mostrada como homologado;
- É um procedimento do ordenador de despesa que equivale à decisão final e/ou a ratificação dos atos do pregoeiro;

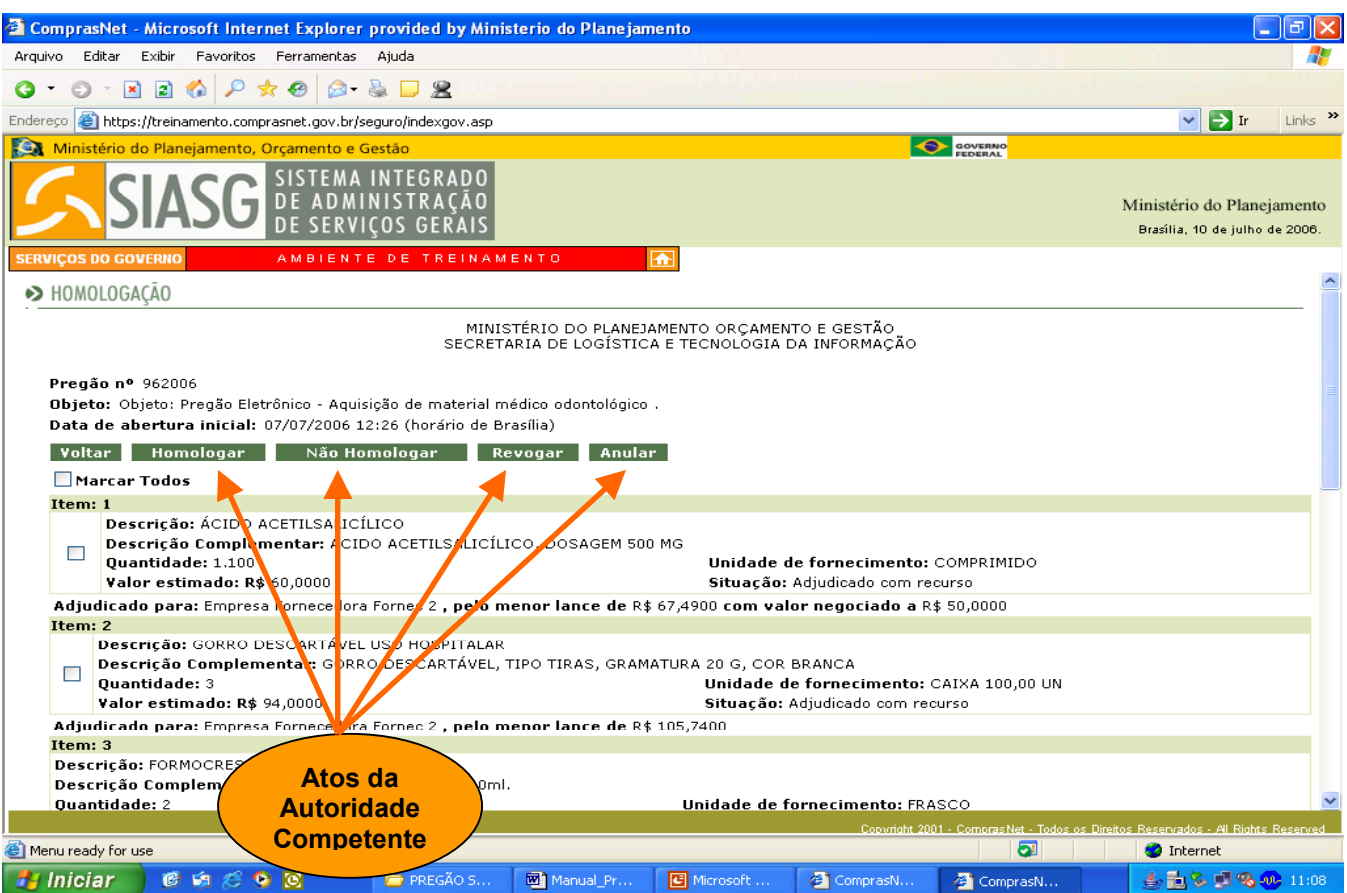

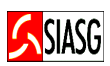

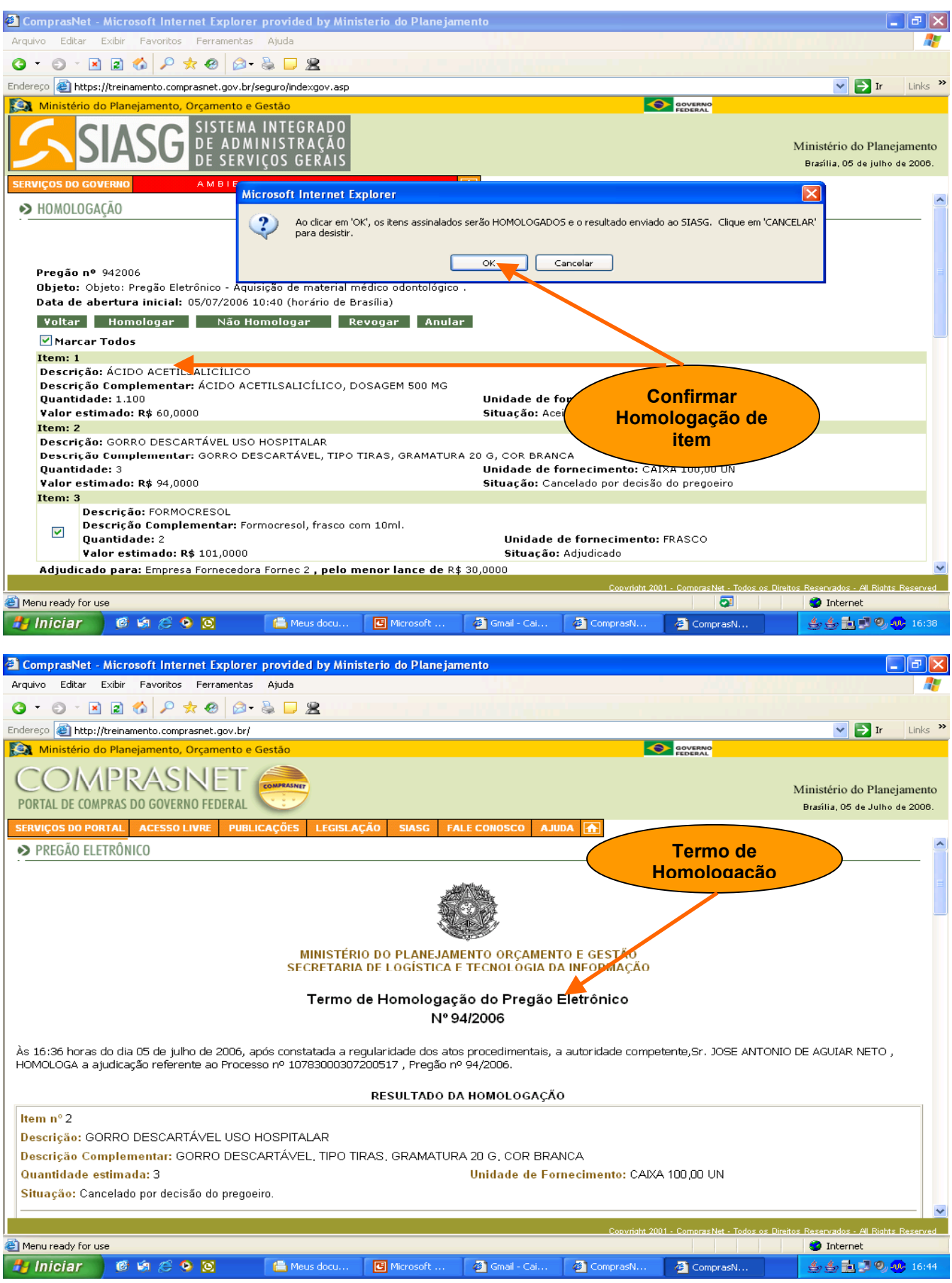

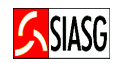

## 4 LEGISLAÇÃO

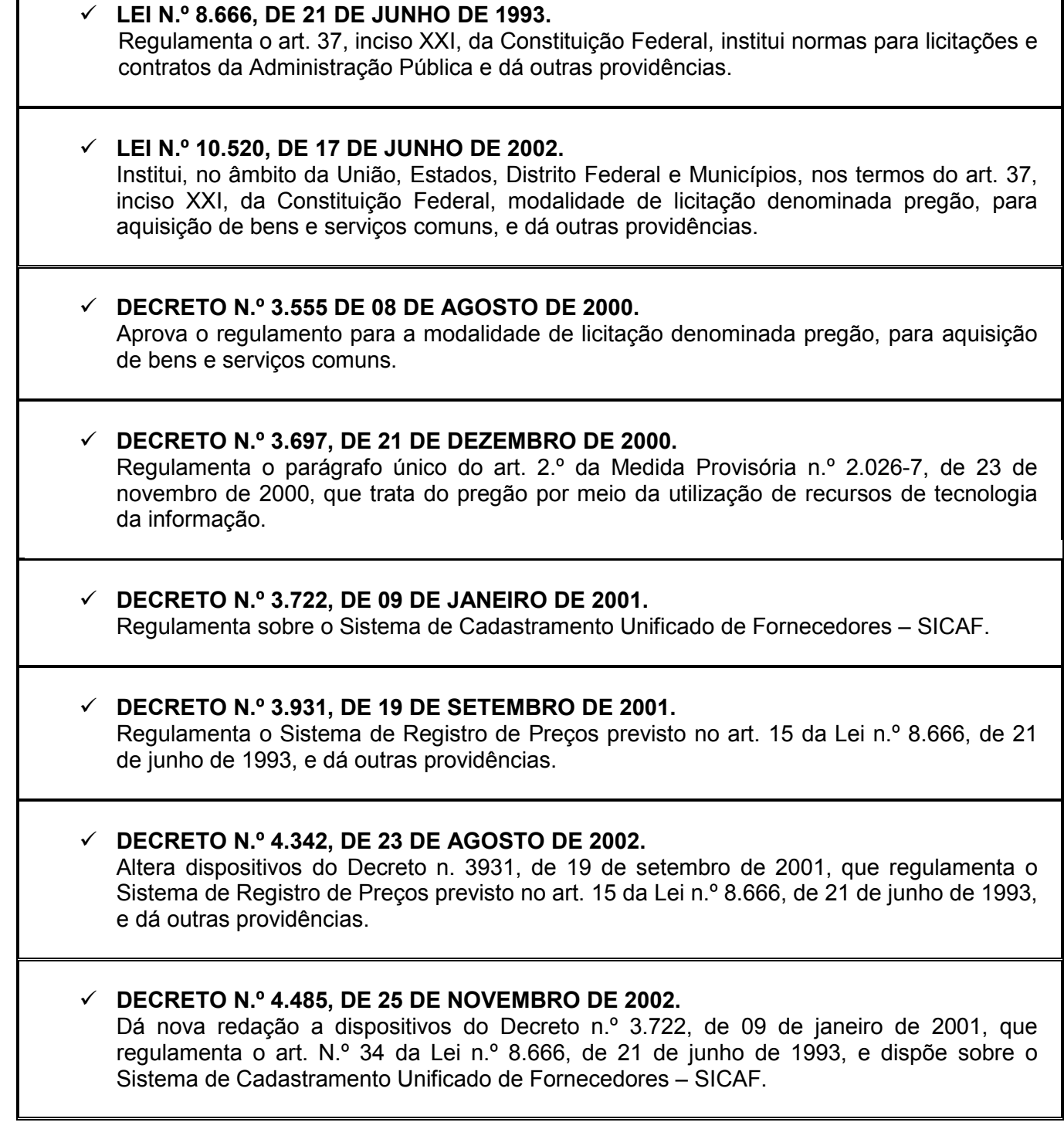

 $\checkmark$  DECRETO N.º 5.450, DE 31 DE MAIO DE 2005. Regulamenta o pregão, na forma eletrônica, para aquisição de bens e serviços comuns, e

 $\mathsf I$ 

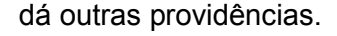

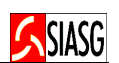

### $\checkmark$  DECRETO N° 5.504, 5 DE AGOATO DE 2005.

Estabelece a exigência de utilização do pregão, preferencialmente na forma eletrônica, para entes públicos ou privados, nas contratações de bens e serviços comuns, realizadas em decorrência de transferências voluntárias de recursos públicos da União, decorrentes de convênios ou instrumentos congêneres, ou consórcios públicos.

### $\checkmark$  INSTRUÇÃO NORMATIVA N.º 01, DE 08 DE AGOSTO DE 2002.

Estabelece procedimentos destinados à operacionalização dos módulos que menciona, para o Sistema Integrado de Administração de Serviços Gerais – SIASG.

#### $\checkmark$  PORTARIA N.º 306, DE 31 DE DEZEMBRO DE 2001.

Aprova implantação do Sistema de Cotação Eletrônica de Preços, fornece instruções para utilização do sistema e estabelece condições gerais de contratação.

#### $\checkmark$  PORTARIA NORMATIVA N.º 04, DE 29 DE JANEIRO DE 2001.

Dispõe sobre a divulgação no Portal de Compras do Governo Federal – COMPRASNET, dos editais de licitação nas modalidades de tomada de preços e concorrência.

### $\checkmark$  PORTARIA NORMATIVA N.º 57, DE 09 DE MAIO DE 2003.

Atualização de dados no Sistema de Administração de Serviços Gerais – SIASG, pelos órgãos e entidades integrantes do Sistema de Serviços Gerais – SISG, no âmbito da Administração Pública Federal, para efeito de subsidiar políticas de contratações de serviços.